# 「福祉のお仕事」求人システム

# 操作手順書

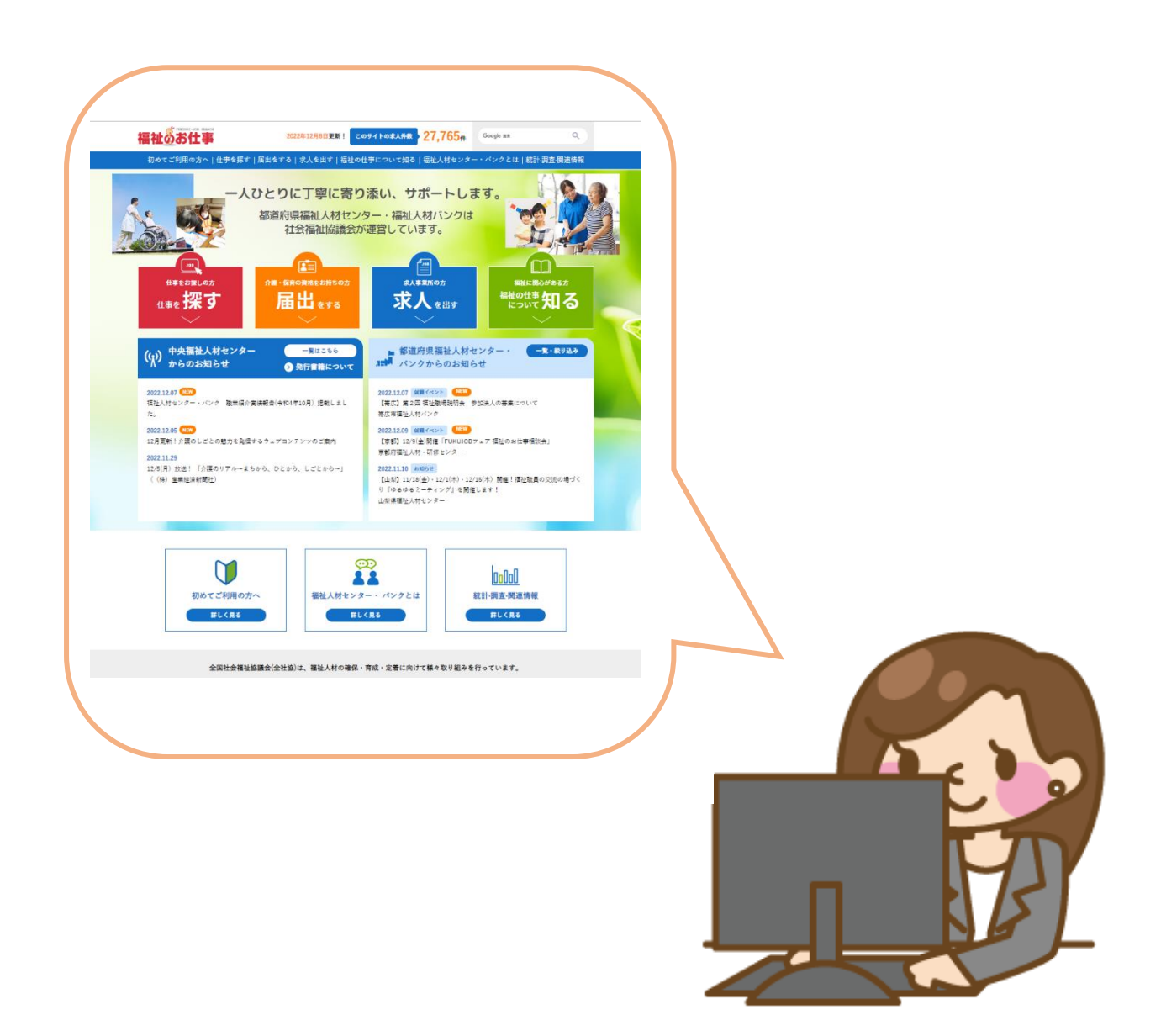

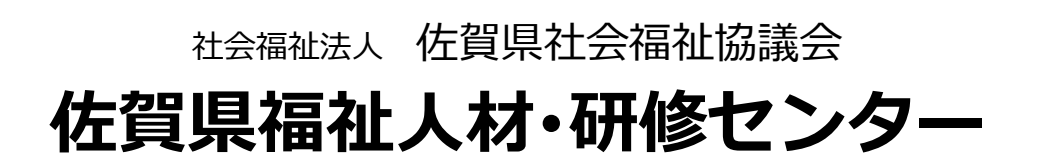

#### 「福祉のお仕事」求人システム 操作手順書

### 一日 次一

### ■Ⅰ 事業所登録から求人票の取り下げまでの流れ ………………1

■Ⅱ 事業所登録の入力・申請方法 ……………………………………2~5

■Ⅲ 求人票登録の入力・申請方法………………………………5~19

### ■**Ⅳ 公開求人の応募状況の確認等**

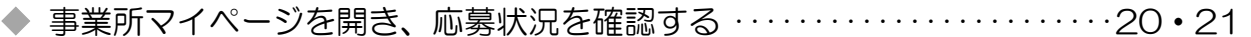

### ■V 求人票の抹消申請の方法

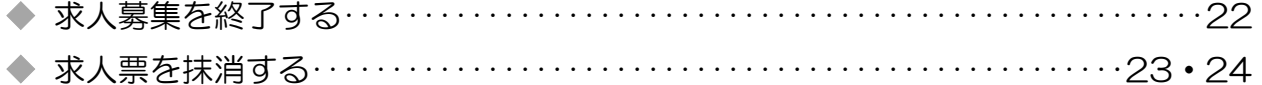

### ■VI 既存の求人票を修正や再利用して新規登録する方法

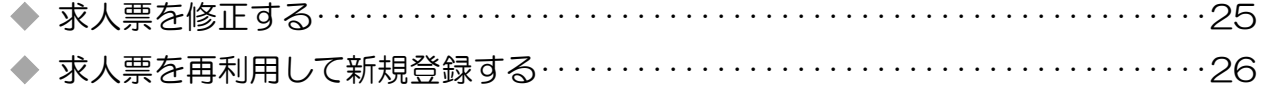

### ■Ⅲ その他留意事項について

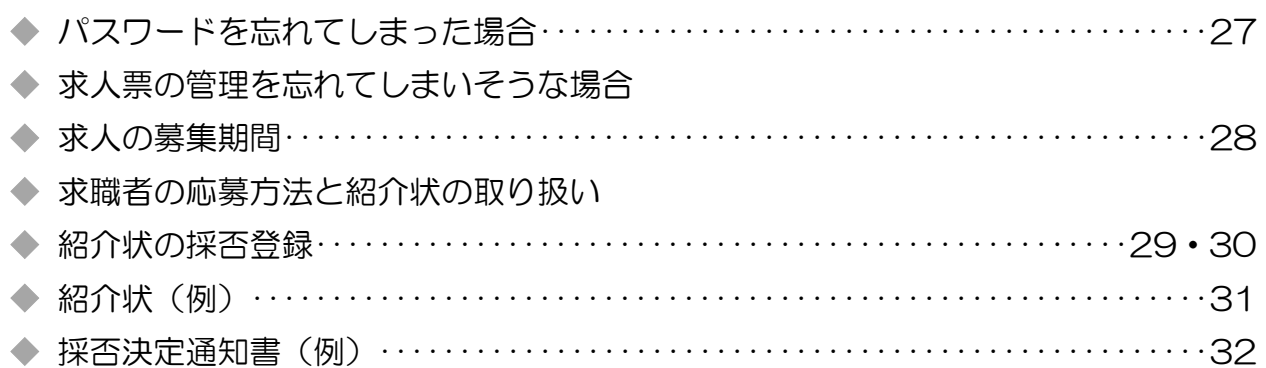

#### 求人情報も非公開となりますので、ご注意ください。

#### 2.事業所登録の承認

・佐賀県福祉人材・研修センターで内容を確認後、承認を行います。

・入力された事業所基本情報は、原則、常時公開となります。

・承認後、登録完了のメールが届きます。

※まず、事業所の登録が必要です

・各求人事業所が行います。

・ログイン ID、パスワードを入力して【事業所マイページ】へログインしてください。

※非公開とする場合には、その理由の入力が必須となります。非公開を希望すると、

### 3.求人票の登録申請 P5~19

- ・各求人事業所が行います。
- ・原則、常時公開となります。

#### 4. 求人票の承認

- ・佐賀県福祉人材・研修センターで内容を確認後、承認を行います。
- ・承認後、「公開区分(すべて公開)」に従ってネット上に掲載されます。

### 5. 求人票の募集終了 マンディング マンディング P22

- ・募集期間の終了日に募集終了となります。(有効期間3か月)
- ・募集期間内はいつでも募集終了できます。

### 6.求人票の抹消申請 / 採否通知(入力&FAX) P23・24,P29~32

- ・紹介状送付の結果は、採否データを入力後、採否結果通知書を FAX でご報告ください。
- ・募集終了した求人は「採否待ち」状態になっているので、抹消申請をしてください。
- ・「他機関からの採用人数」の入力を必ず行ってください。(先に進めません)※0の場合も。
- ・応募があった求人で、まだ採否結果が決まっていない場合は、確定次第入力、申請して ください。 í

I

#### 7. 求人票の抹消承認

- ・佐賀県福祉人材・研修センターで内容を確認後、承認を行います。
- ・求人票の抹消完了です。

Ⅰ 事業所登録から求人票の取り下げまでの流れ

## 1.事業所の登録申請 P2~5

※ステップごとの詳細あり

Ⅱ 事業所登録の入力·申請方法

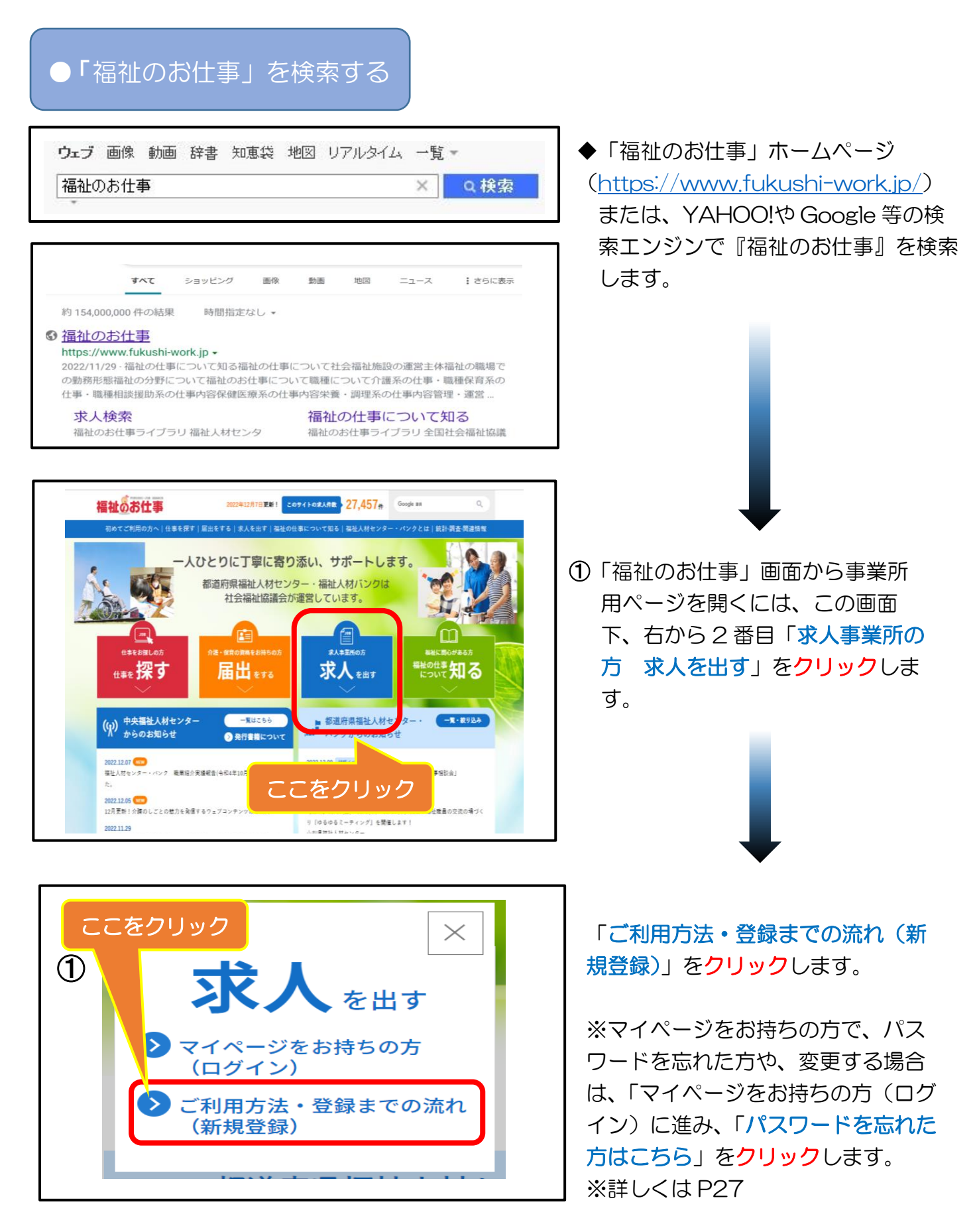

Ⅱ 事業所登録の入力・申請方法 Ⅱ 事業所登録の入力・申請方法

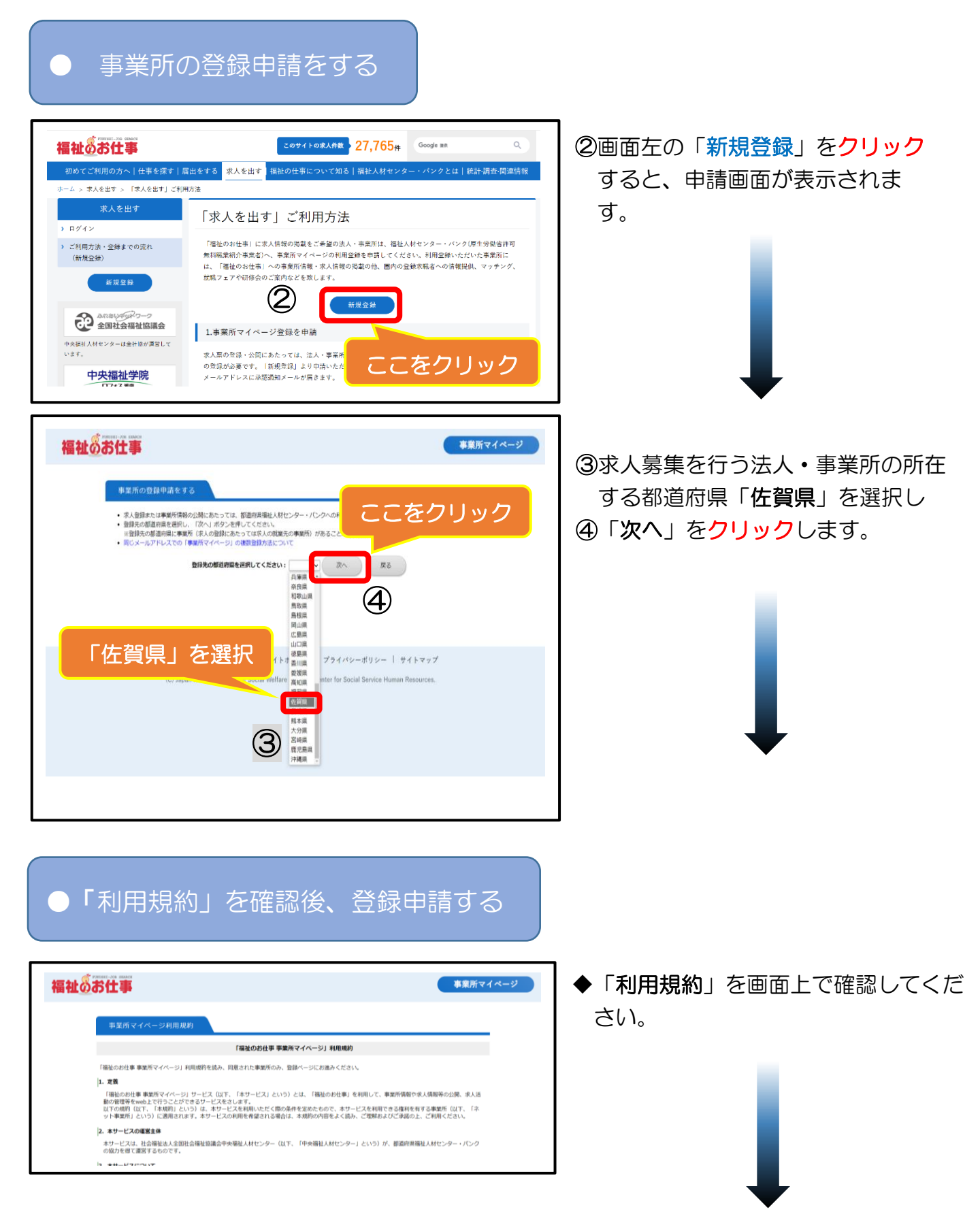

#### 22. ブライバシーボリシーの変更 プライバシーボリシーの内容を変更する場合には、事前にホームページ上にて案内する等、中央福祉人材センターが適当と判断する方法によって、事前にネ<br>ット事業所にお知らせいたします。ただし、予測が不可能な場合や緊急の場合はこの限りではありません。 23. 本規約の変更 中央福祉人材センターは、本規約の内容をネット事業所に事前に通知することなく変更することができるものとします。この場合、中央福祉人材センター<br>は、「福祉のお仕事」画面上に掲載する方法により、当該変更の旨をネット事業所に通知するものとします。ネット事業所は、本規約の変更が行われた場合<br>には、変要後の内容を通ずすることをあらかじめ承諾したものとみなします。 利用にあたって (佐賀県福祉人材センター) ここをクリック (1)社会福祉事業<br>(2)介護保険事業<br>(3)障害者総合支援法に基づく事業<br>(5)地方自治体施自施策による福祉<br>(6)行政の社会福祉を目的としな<br>(7)その他の社会福祉を目的としな RHMM 。<br>a家資格を持つ専門職に限る) **6** 同意しない

#### Ⅱ 事業所登録の入力·申請方法

◆『「福祉のお仕事 事業所マイページ」 利用規約』に加え、センターごとに定 めている「利用にあたって(佐賀県福 祉人材センター)」及び「取扱範囲」 の内容をよく確認してください。

⑤同意される場合は、「上記の内容に同 意する」をクリックします。

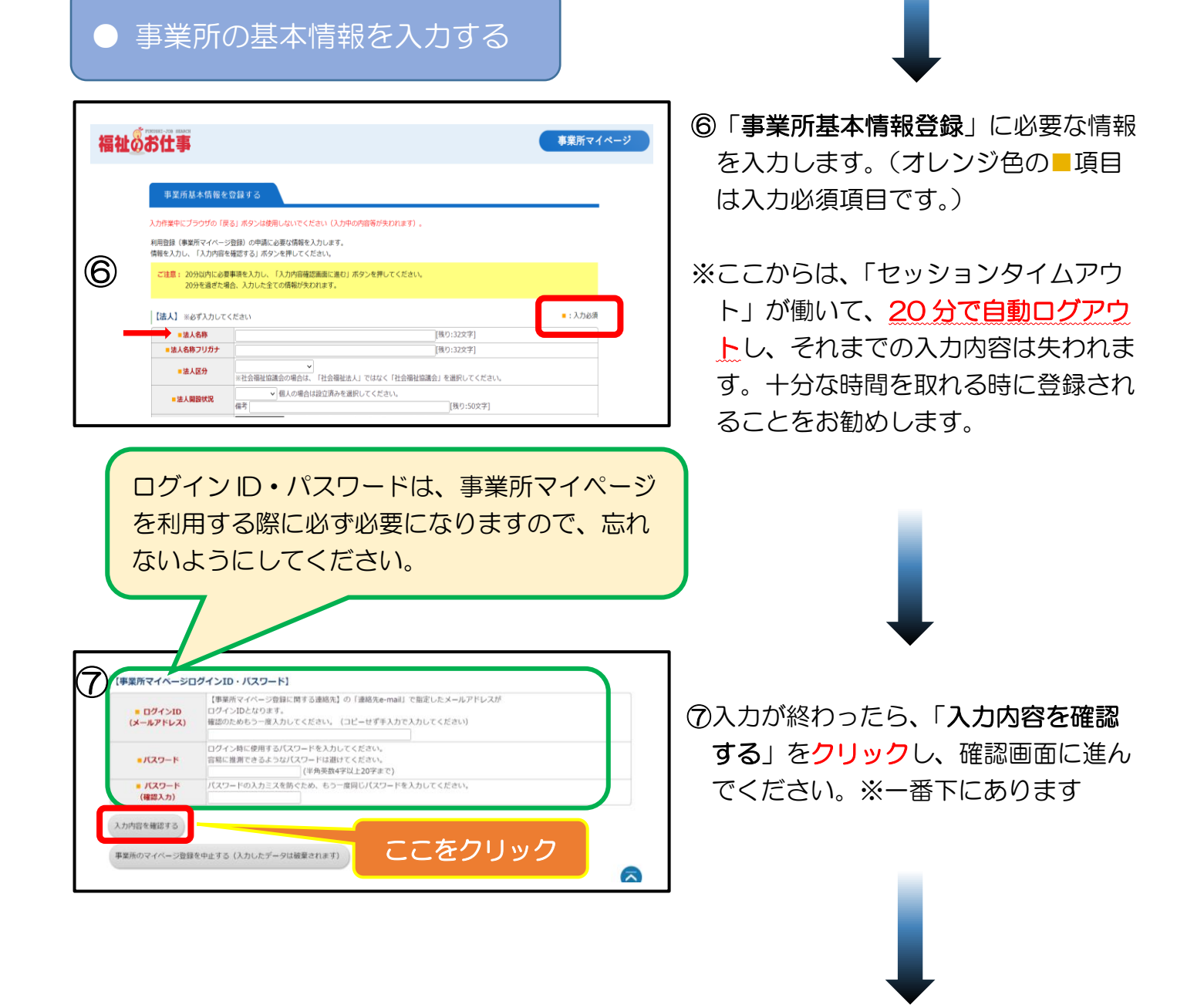

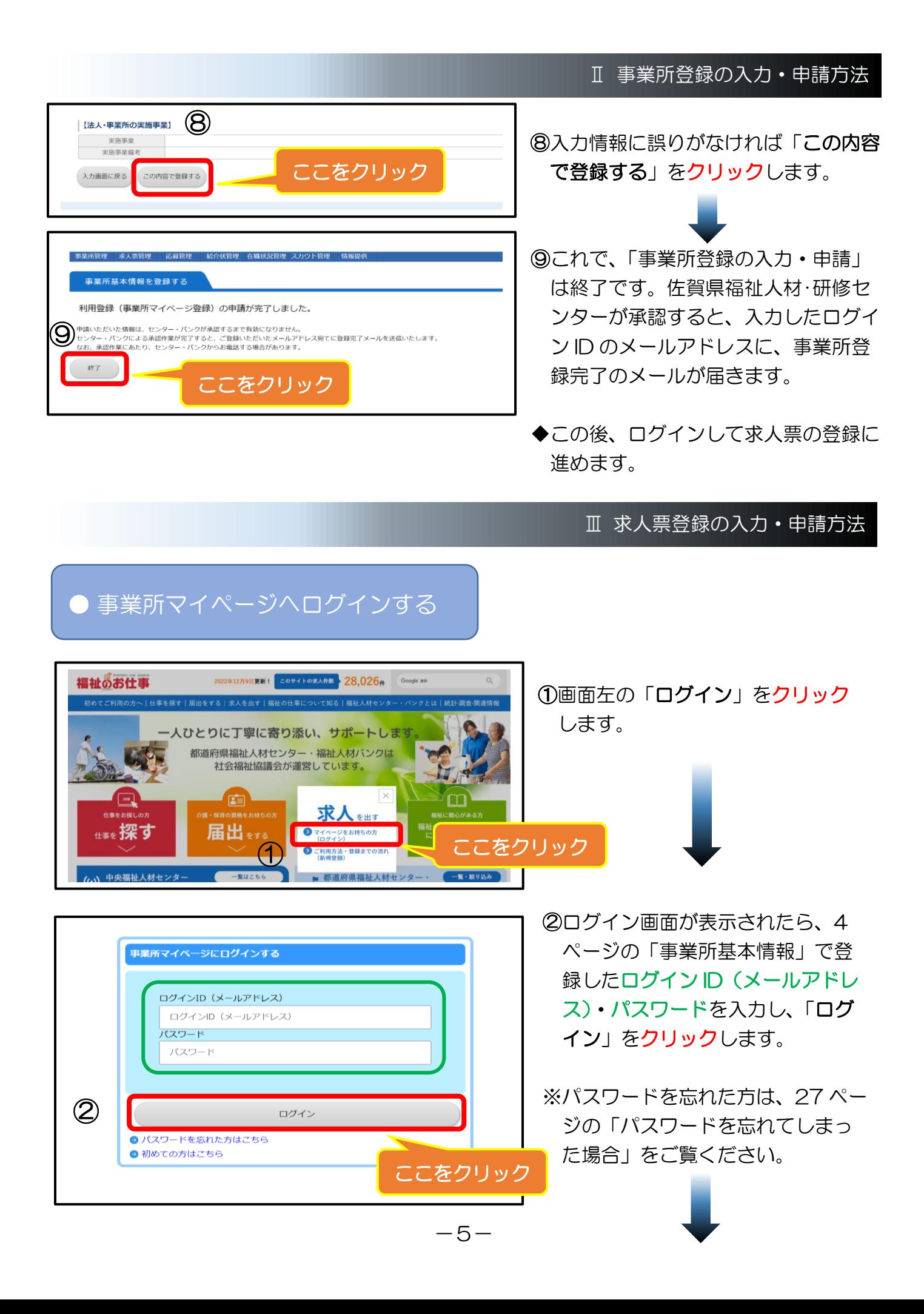

Ⅲ 求人票登録の入力・申請方法 Ⅲ 求人票登録の入力・申請方法

# ● 求人票の登録を開始する

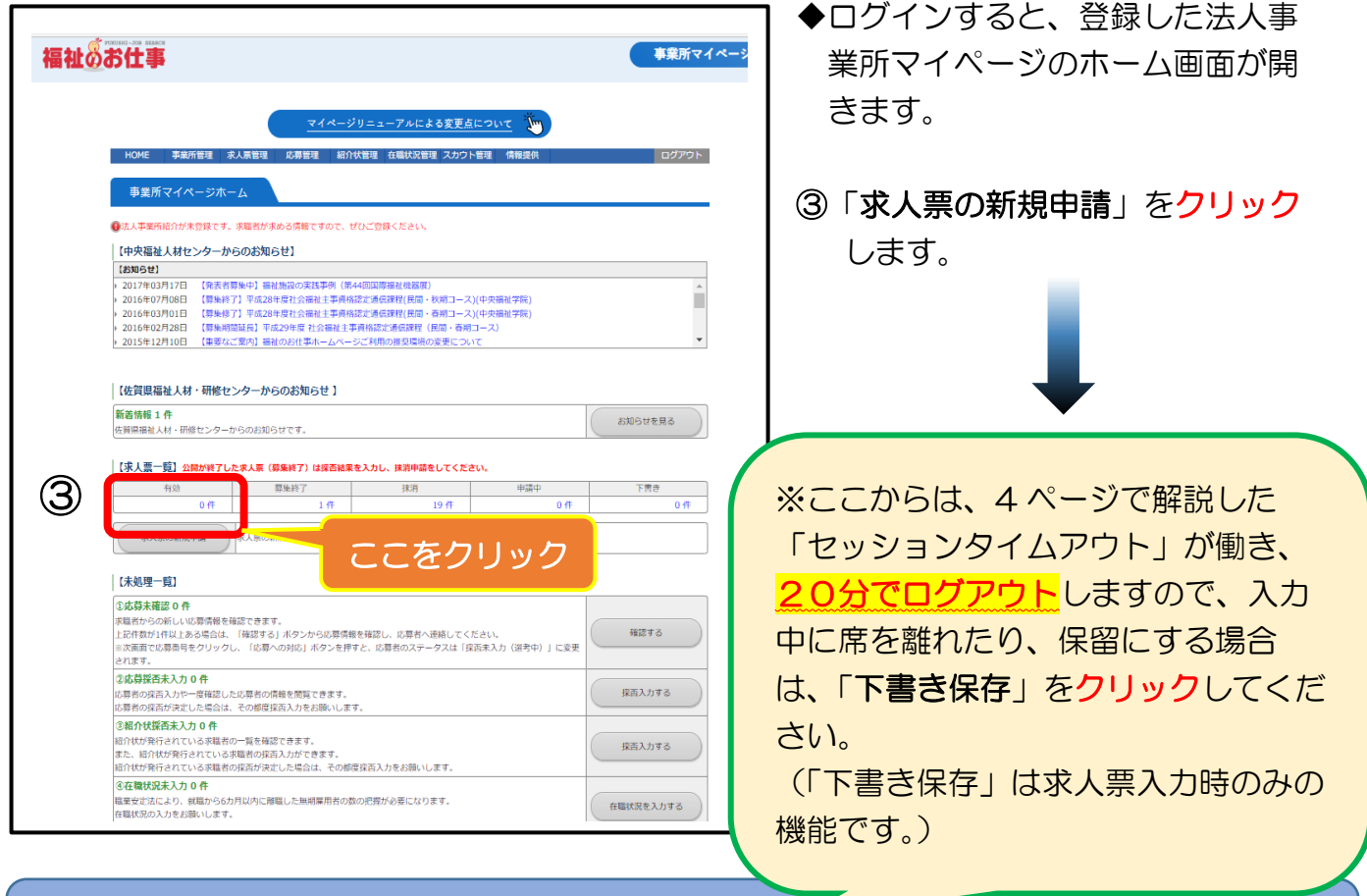

# ステップ2からステップ 7 まで入力し、ステップ 8 で入力確認する

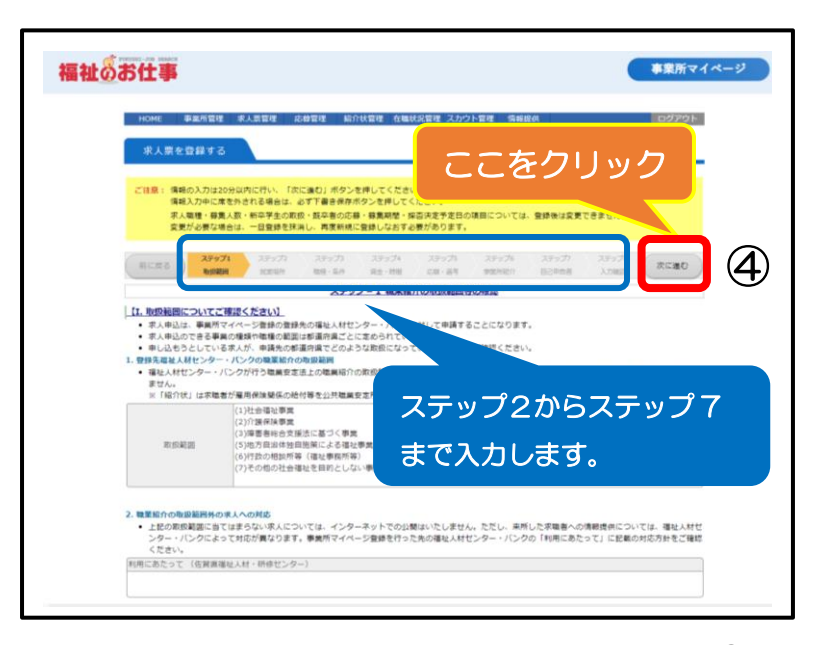

- ④ステップ1の記載内容をよく確認 し、「次に進む」をクリックしま す。
- ◆求人票に登録する項目をステップ 2からステップ 7 まで入力しま す。
- ※「次に進む」をクリックしてエラ ーが表示された場合は、エラー箇 所を修正します。

### 求人票の登録ステップ

求人票の登録は、次の 8 つのステップに分かれています。各ステップの内容は以下のとお りです。入力の際は、各説明文をご確認ください。

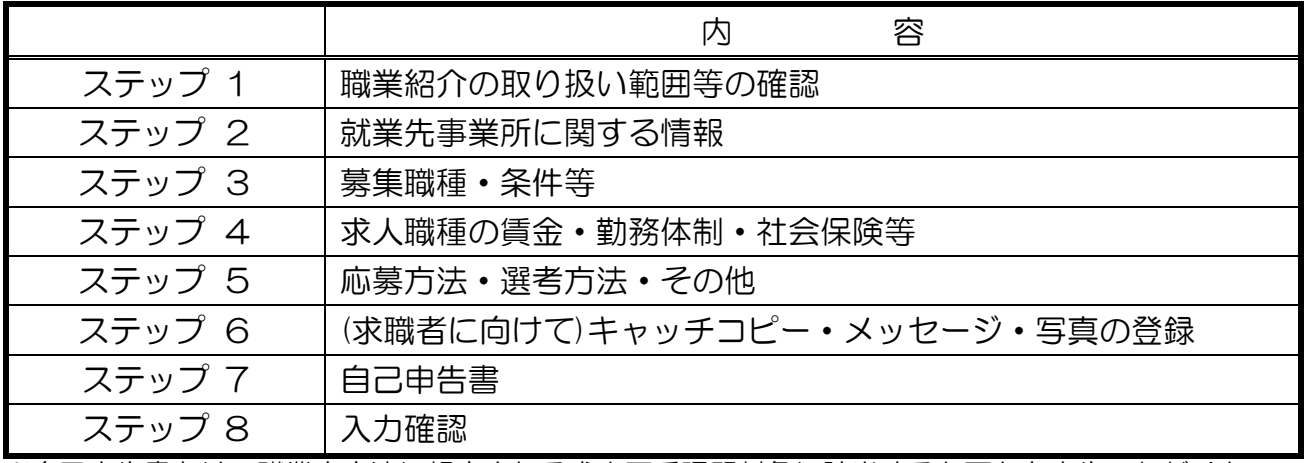

※自己申告書とは、職業安定法に規定される求人不受理野対象に該当するか否かを申告いただくもので す。

### 【求人票の「新卒学生の取扱」と「募集期間の定め」について】

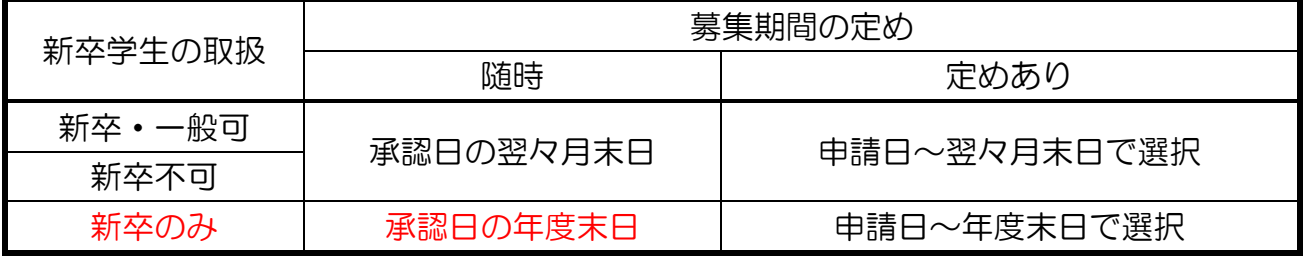

※「承認日」…佐賀県福祉人材・研修センターが申請された求人票の内容を確認し、承認した日を指します。

#### ※入力時の注意点※

• 入力必須項目にもれがあったり入力内容に誤りがあると次の画面にすすめません (該当箇所に赤文字 でコメントが表示されます)。

・20分以上入力等の操作がない場合にはサーバとの接続が切れてしまい、それまでの入力は無効とな ります。

【ステップ2のⅠ】

事業所マイページ登録で入力した事業所基本情報のうち、以下の項目を表示しますのでご確認ください。

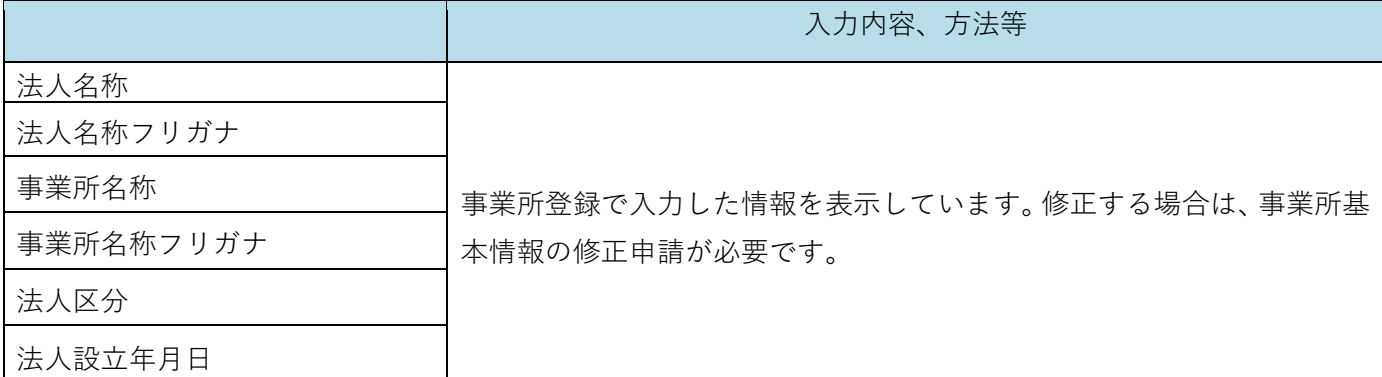

【ステップ2のⅡ】 ■は必須項目です

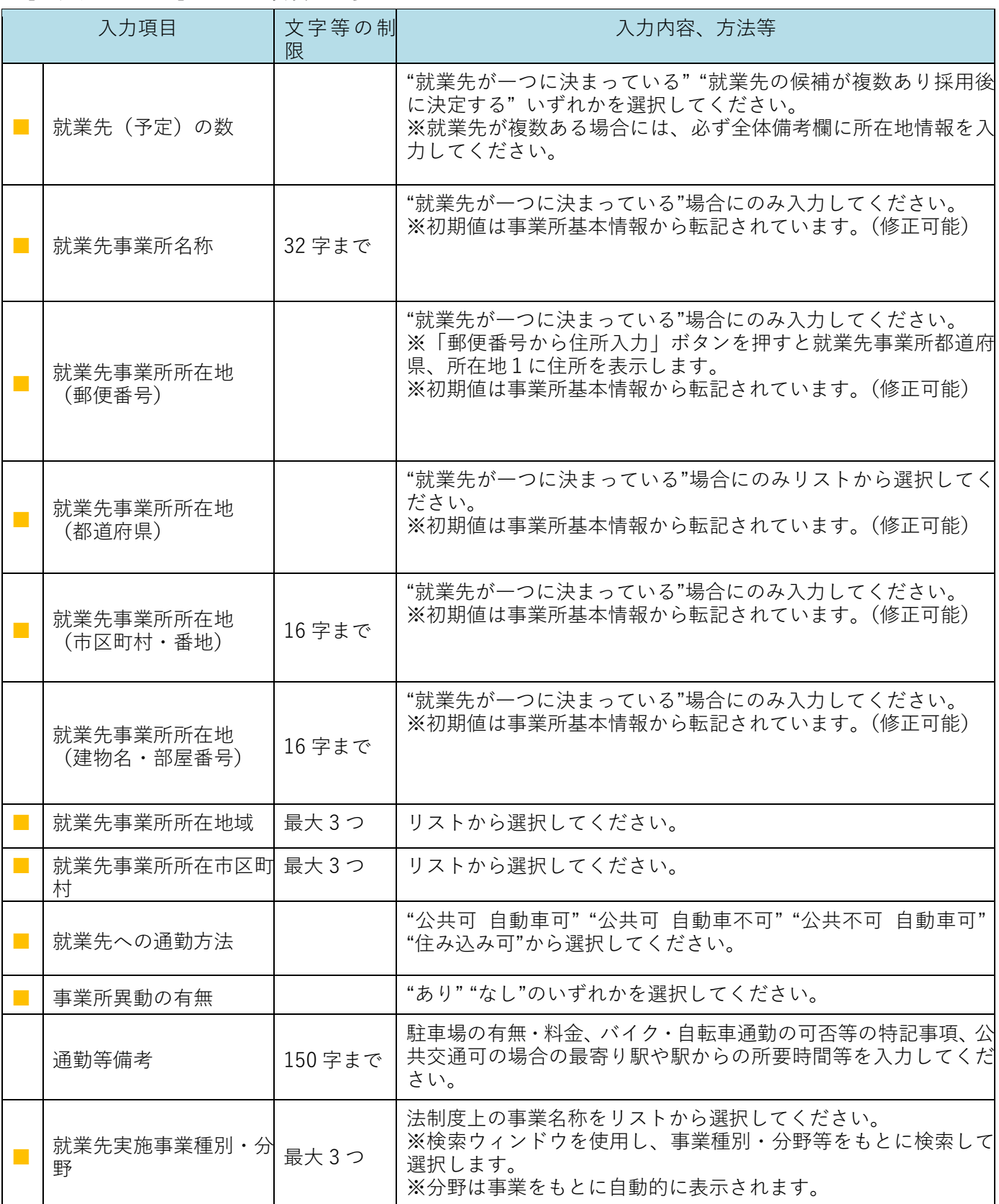

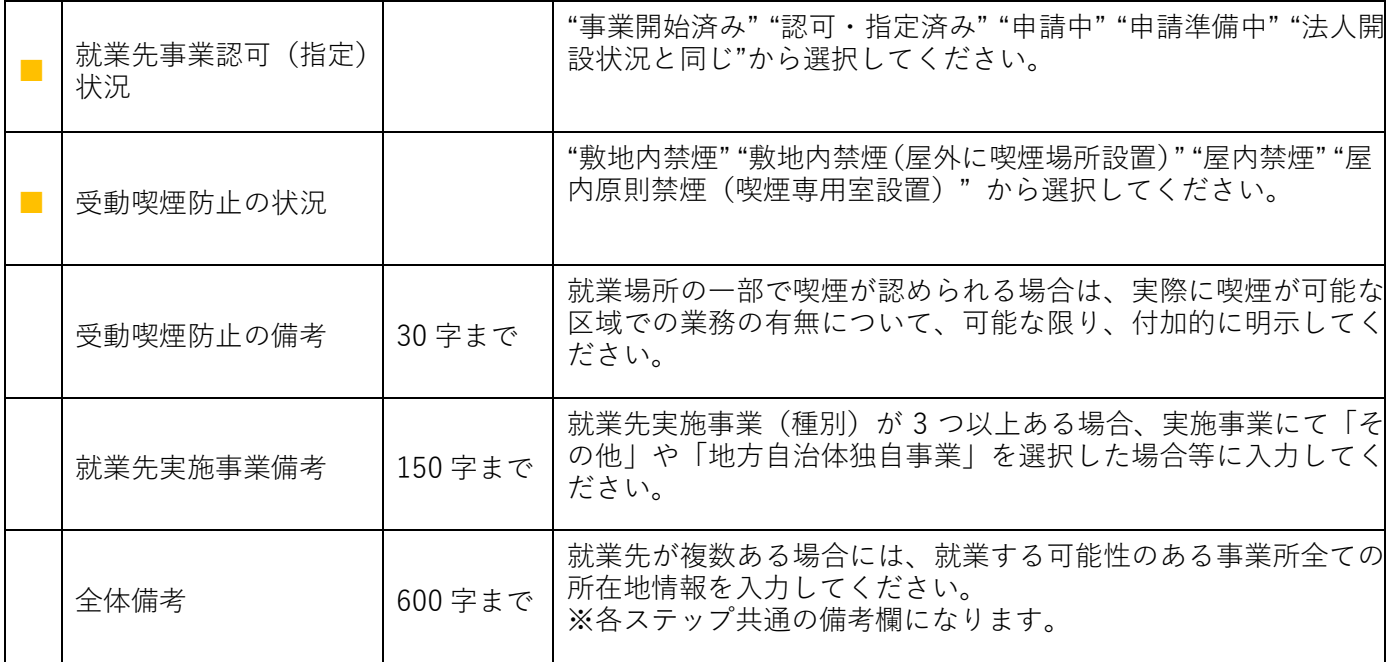

#### 【ステップ3のⅠ】 ■は必須項目です

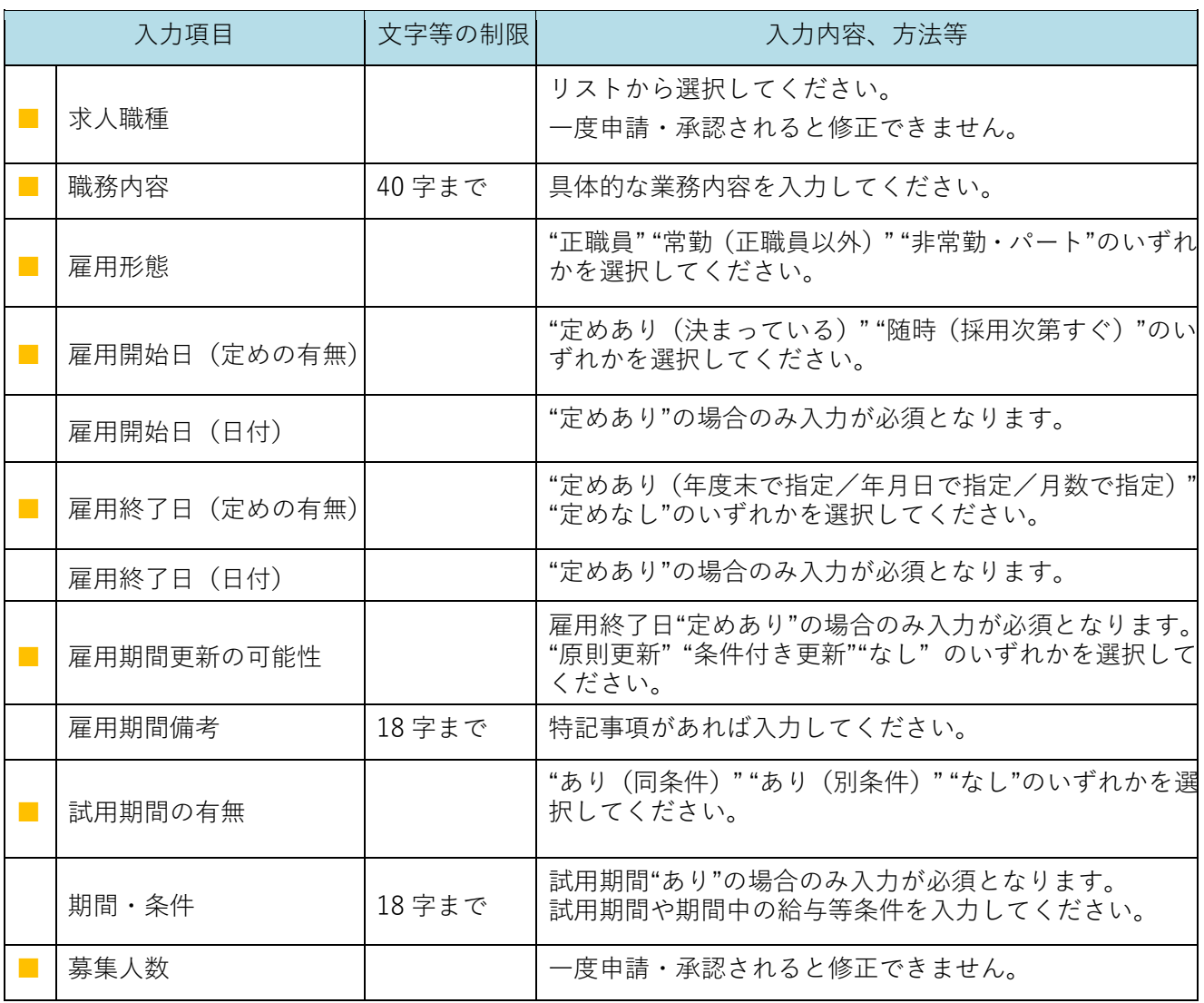

### 【ステップ3のⅡ】 ■は必須項目です

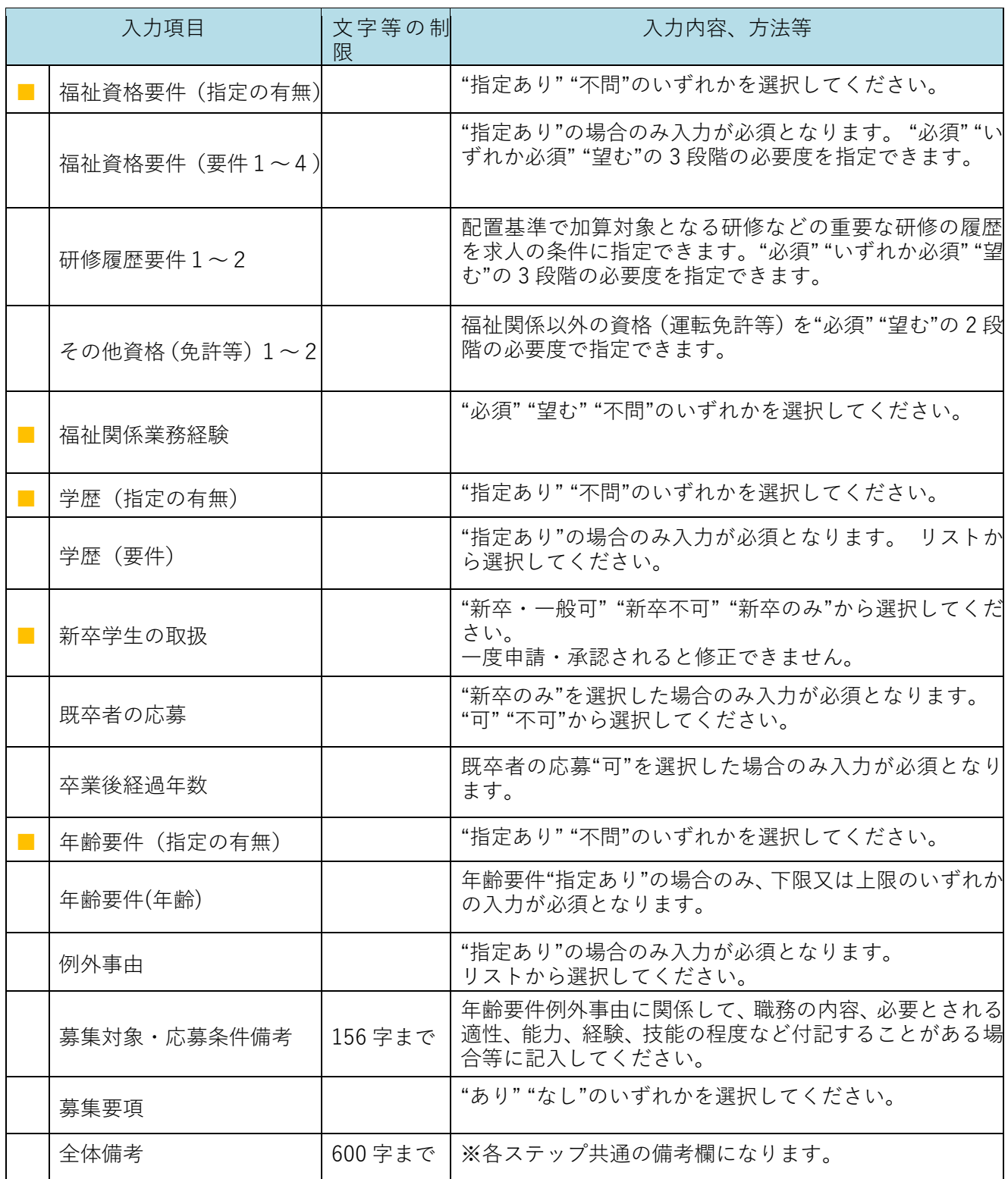

#### 【ステップ4のⅠ】 ■は必須項目です

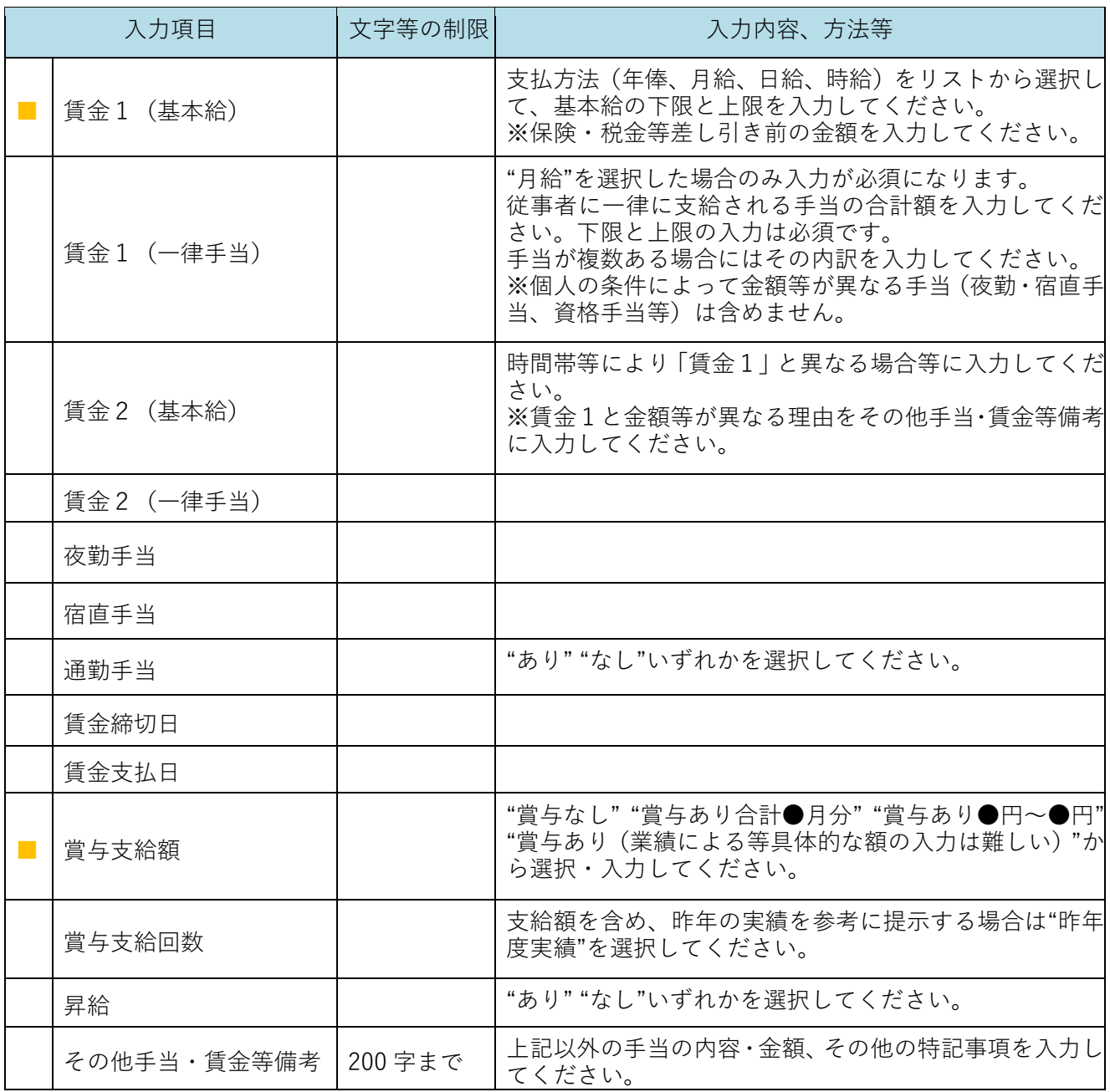

#### 【ステップ4のⅡ】 ■は必須項目です

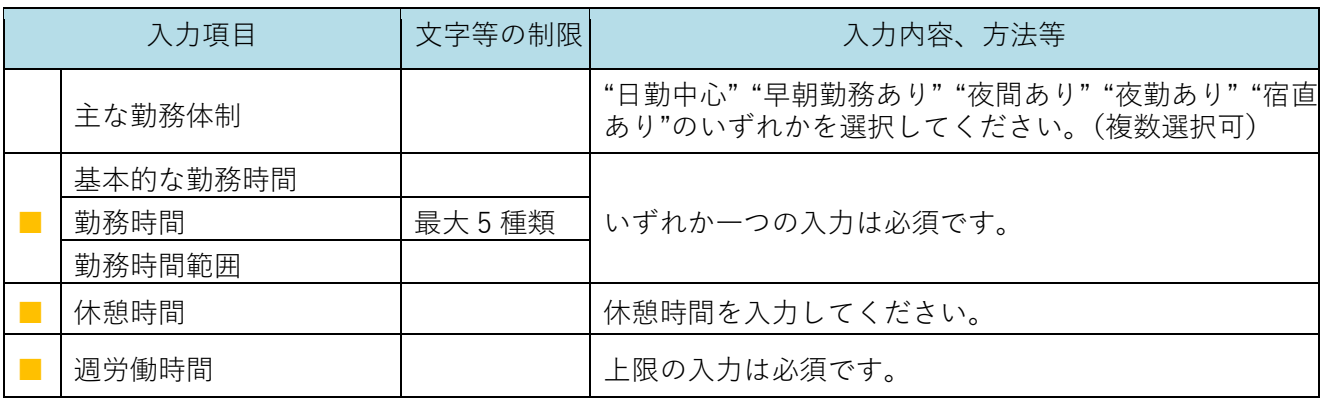

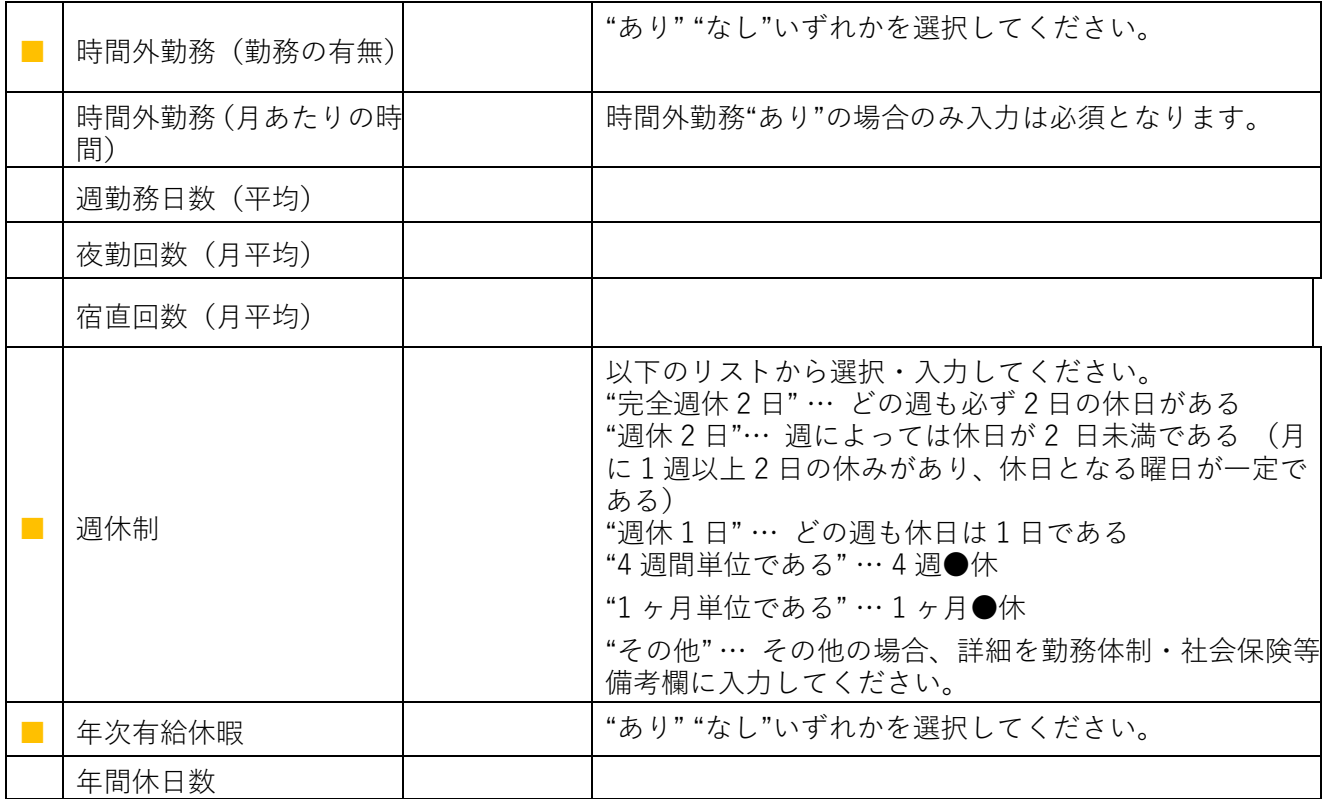

#### 【ステップ4のⅢ】 ■は必須項目です

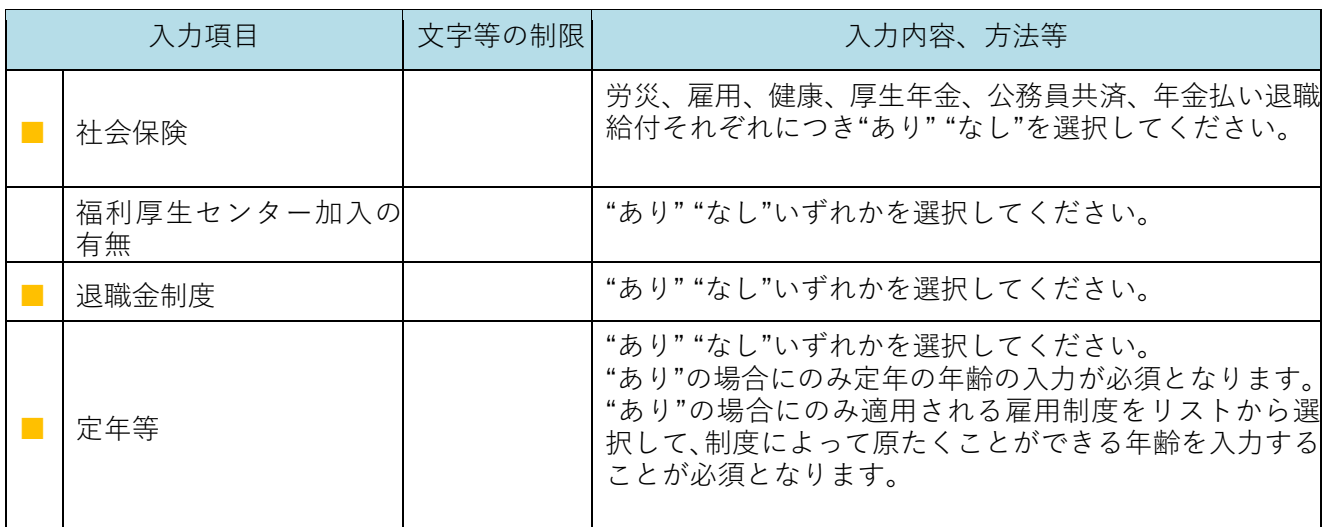

#### 【ステップ4のⅣ】 ■は必須項目です

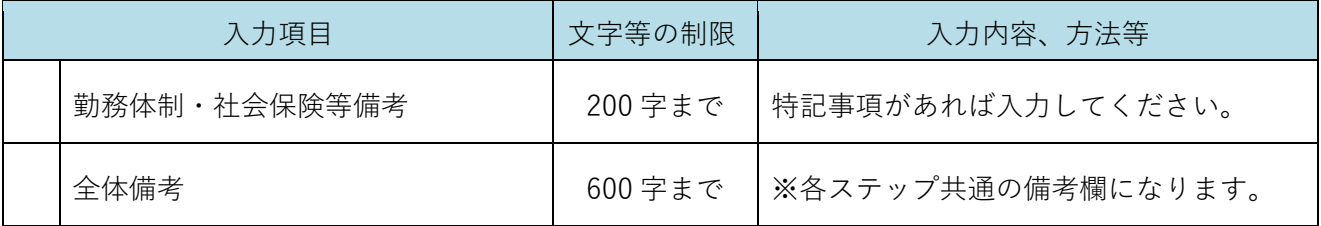

### 【ステップ5のⅠ】 ■は必須項目です

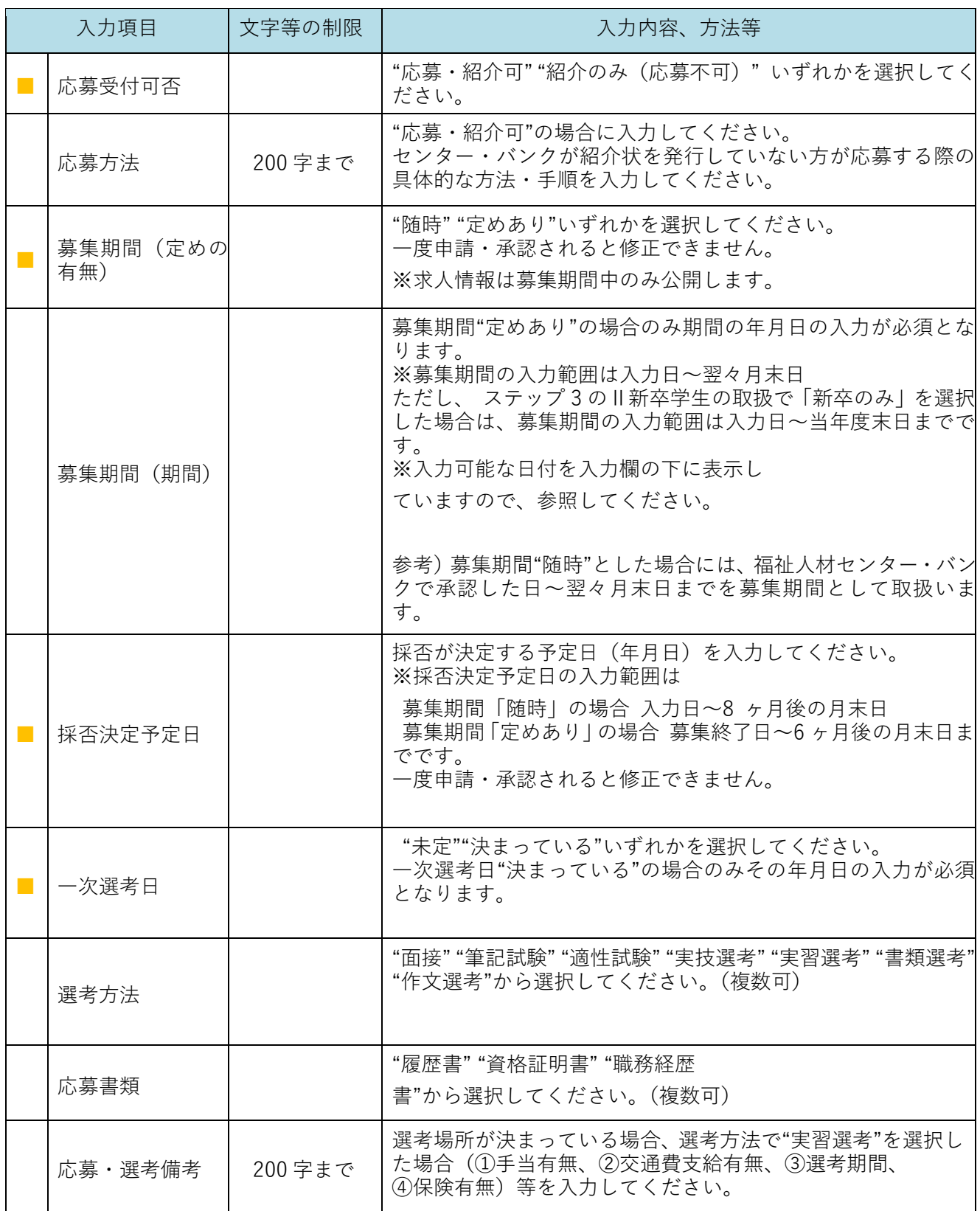

#### 【ステップ5のⅡ】 ■は必須項目です

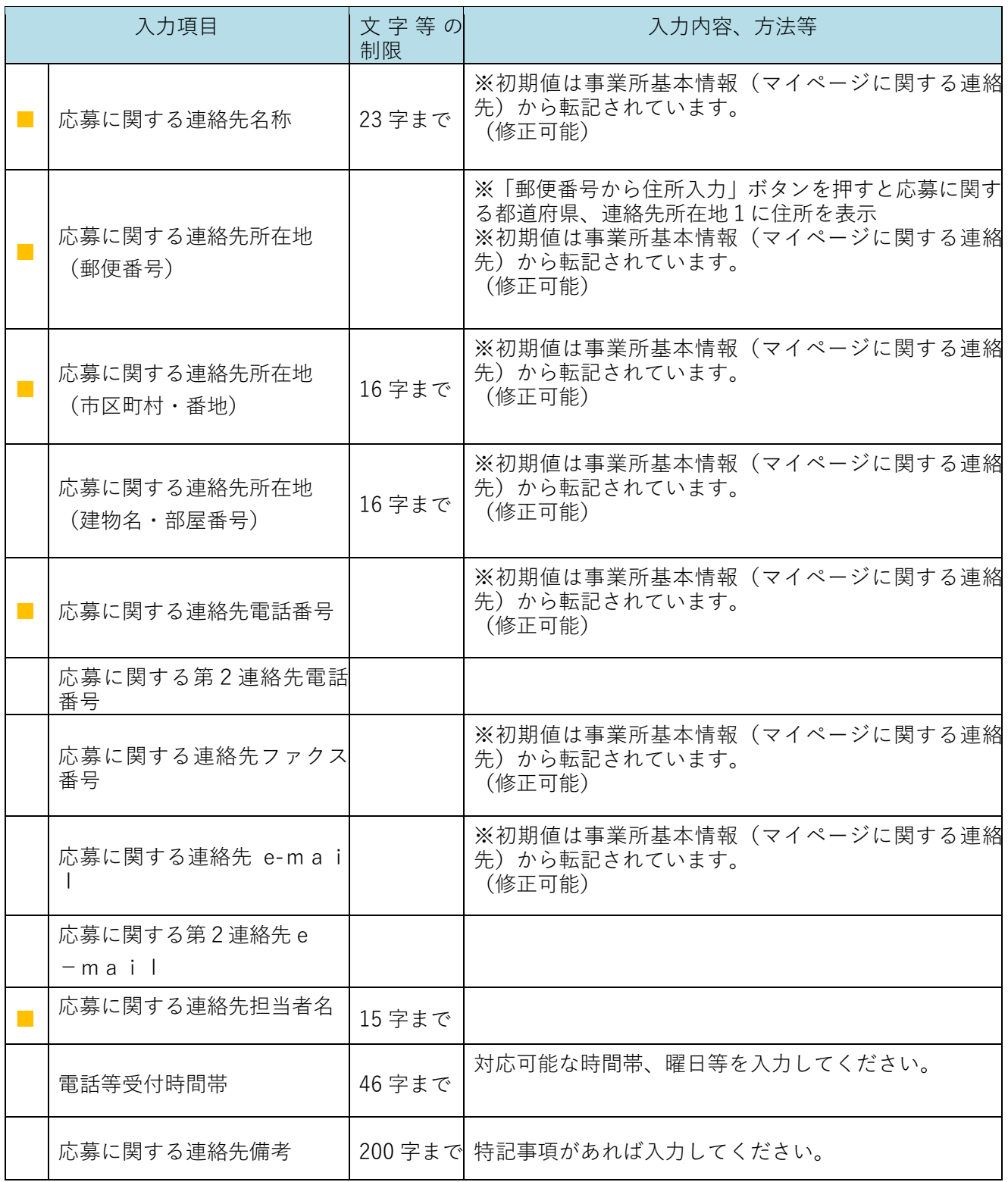

【ステップ5のⅢ】

事業所マイページ登録で入力した事業所基本情報のうち、以下の項目を表示しますのでご確認ください。

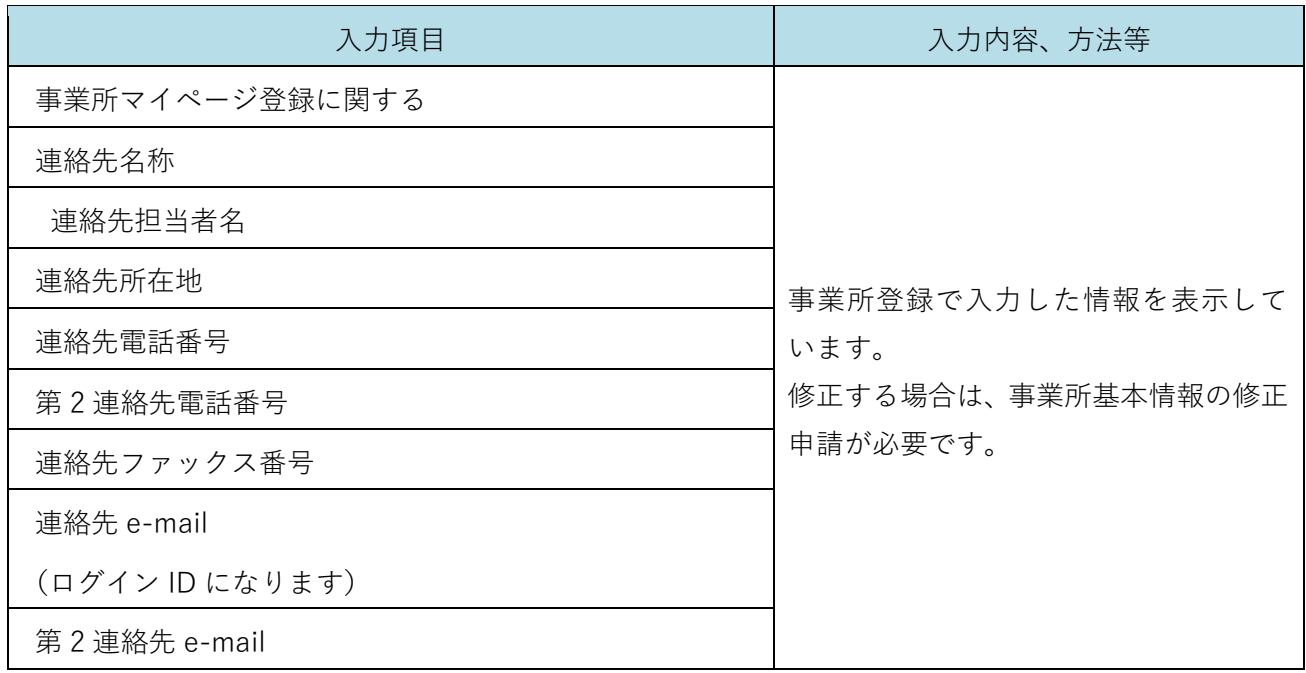

【ステップ5のⅣ】

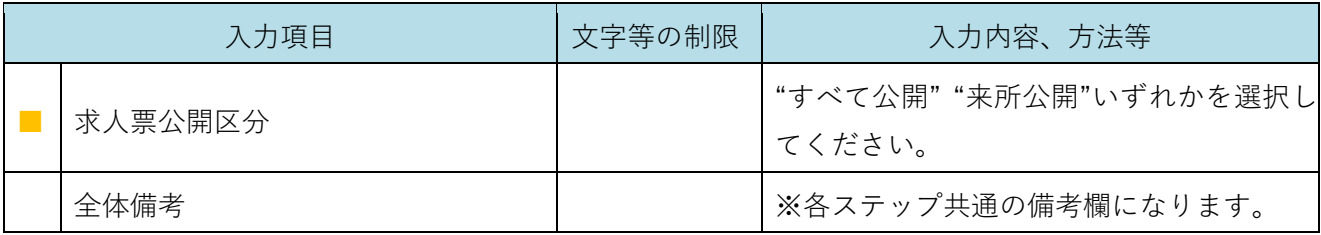

【ステップ6のⅠ】

※求人票には記載されませんが、求人票の検索結果一覧でメインに表示される項目です。

キャッチコピーやメッセージで求職者にアピールすることができます。

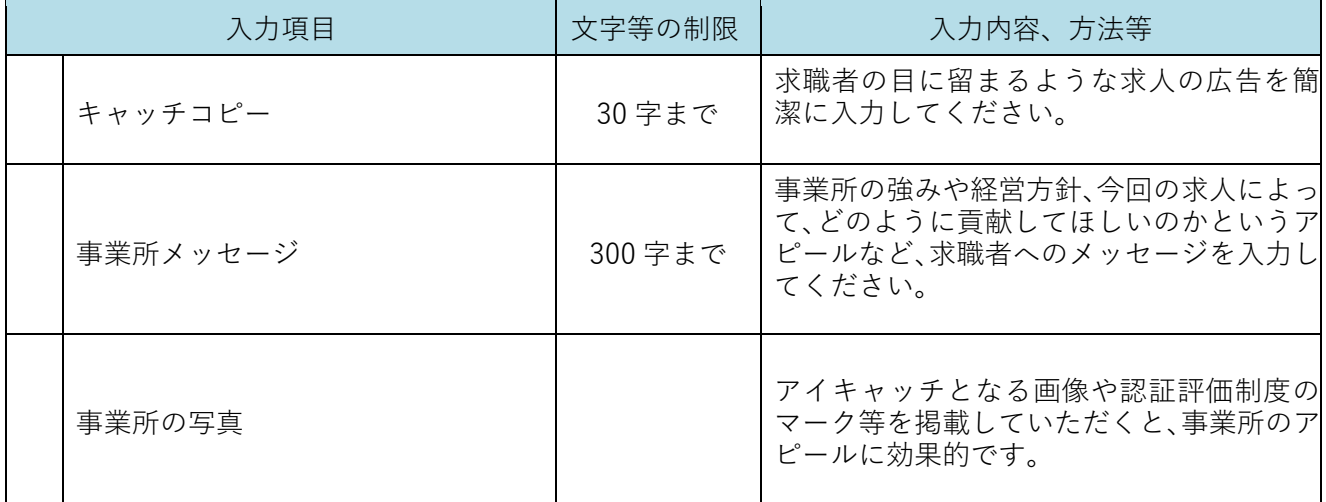

【ステップ 7】

| 入力項目                                                     | 文字等の制限 | 入力内容、方法等                           |
|----------------------------------------------------------|--------|------------------------------------|
| 私どもは、この求人申込みの時点にお<br>いて、職業安定法に規定する求人不受<br>理の対象に該当いたしません。 |        | 求人不受理の対象に該当しない場合はチェ<br>ックを入れてください。 |
| 申告日 (日付)                                                 |        | ※初期値は当日の日付が表示されています。<br>(修正可能)     |
| 事業所名                                                     | 32 字まで | ※初期値は事業所基本情報から転記されて<br>います。(修正可能)  |
| 事業所所在地                                                   |        | ※初期値は事業所基本情報から転記されて<br>います。(修正可能)  |
| 代表者名(事業所の責任者名)                                           | 15 字まで | ※初期値は事業所基本情報から転記されて<br>います。(修正可能)  |

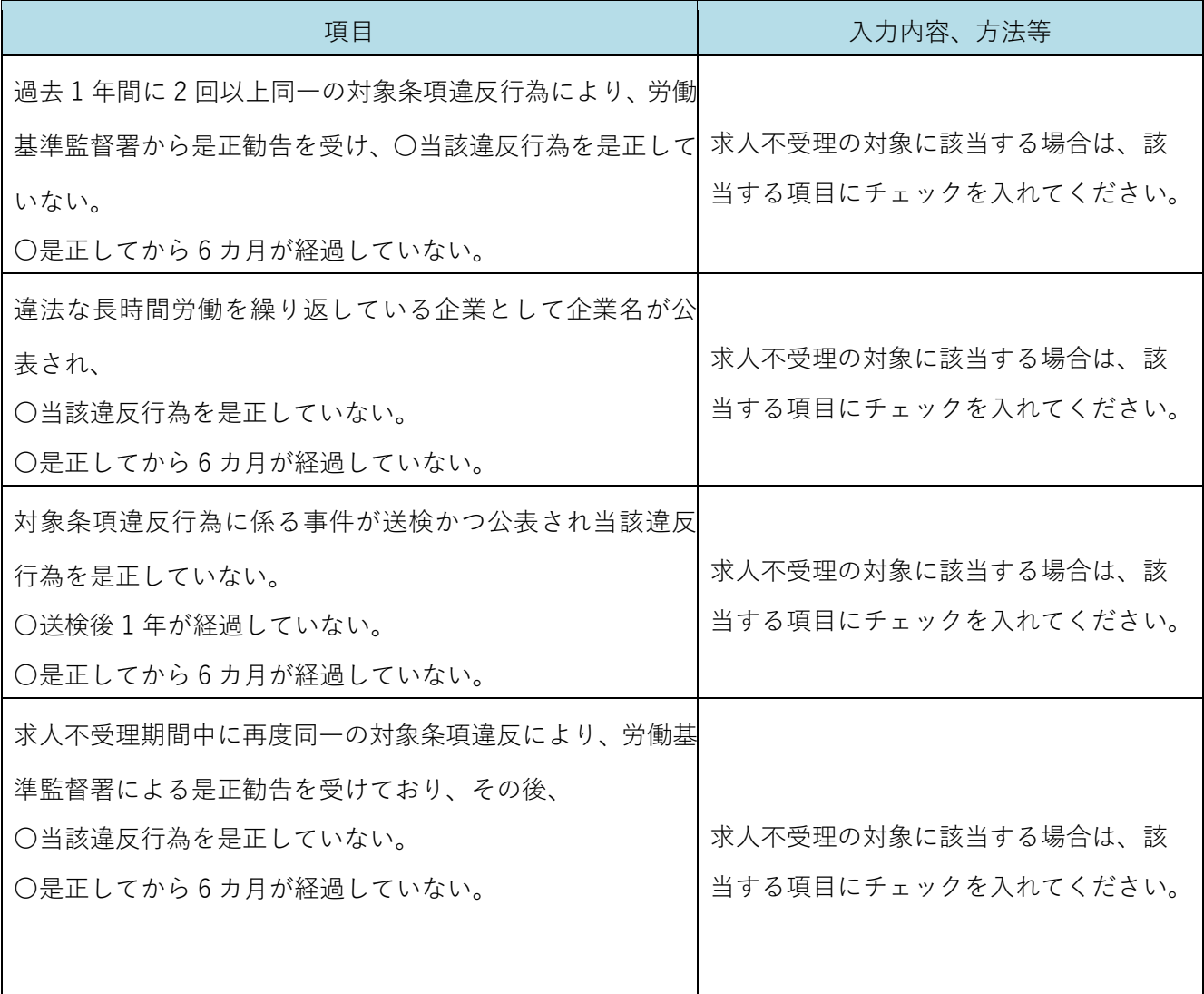

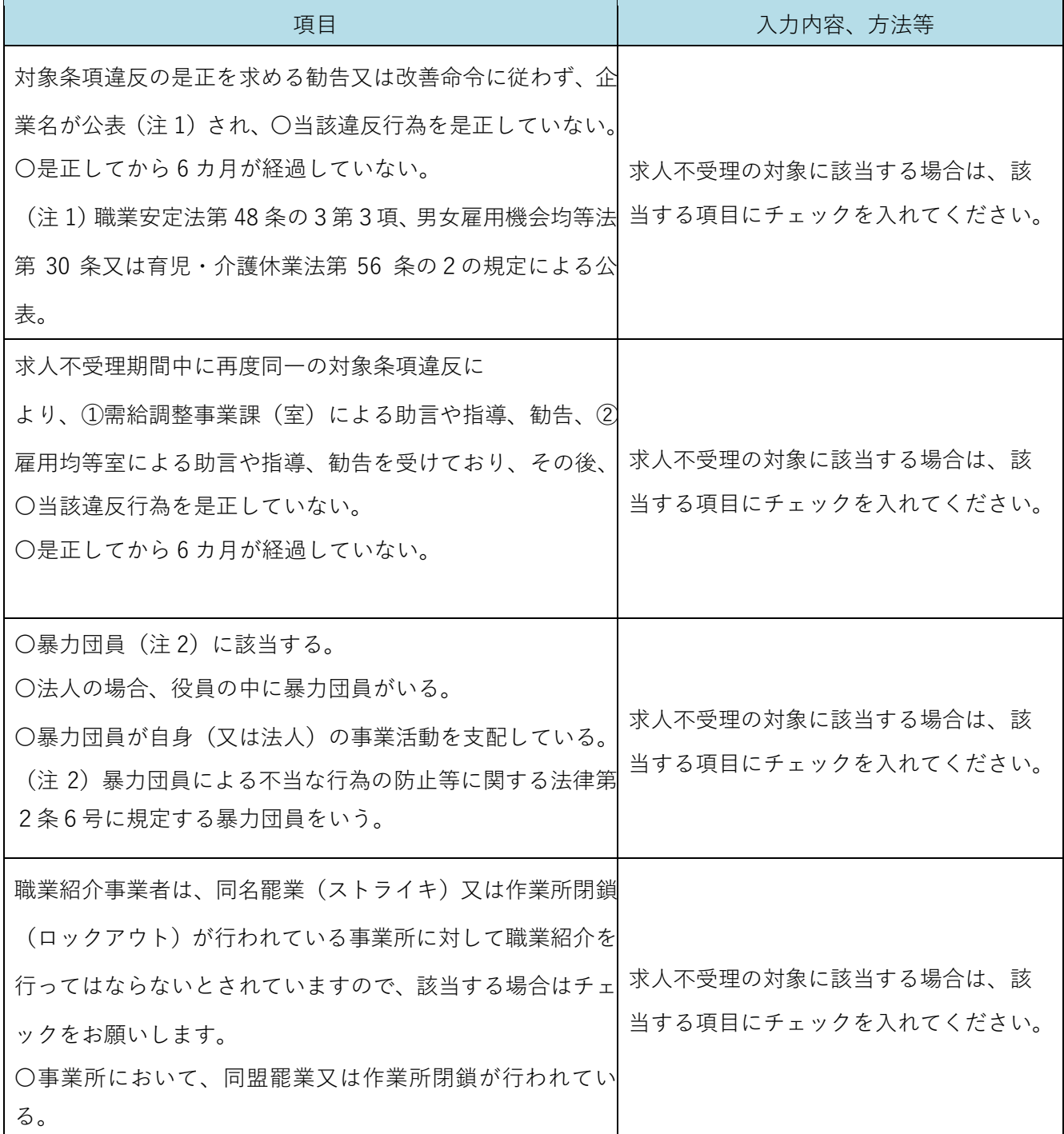

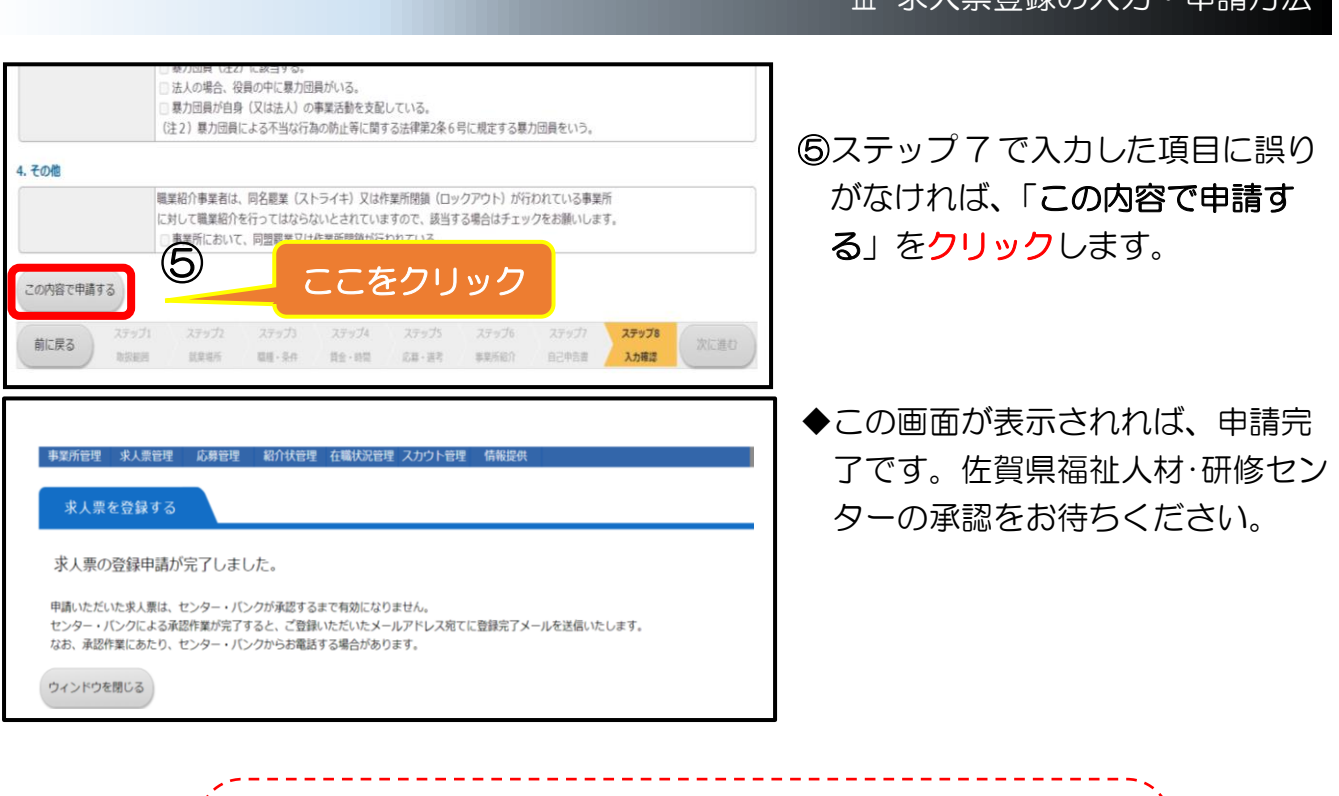

Ⅲ 哉↓亜癸與の7 五 • 中珪古辻

**「受動喫煙防止措置の状況」への対応について 令和2年4月に改正健康増進法が施行されることにより、求人の申込 や労働者を募集する際、事業者が最低限明示しなければならない労 働条件等に「受動喫煙防止措置の状況」が加わることとなりました。**

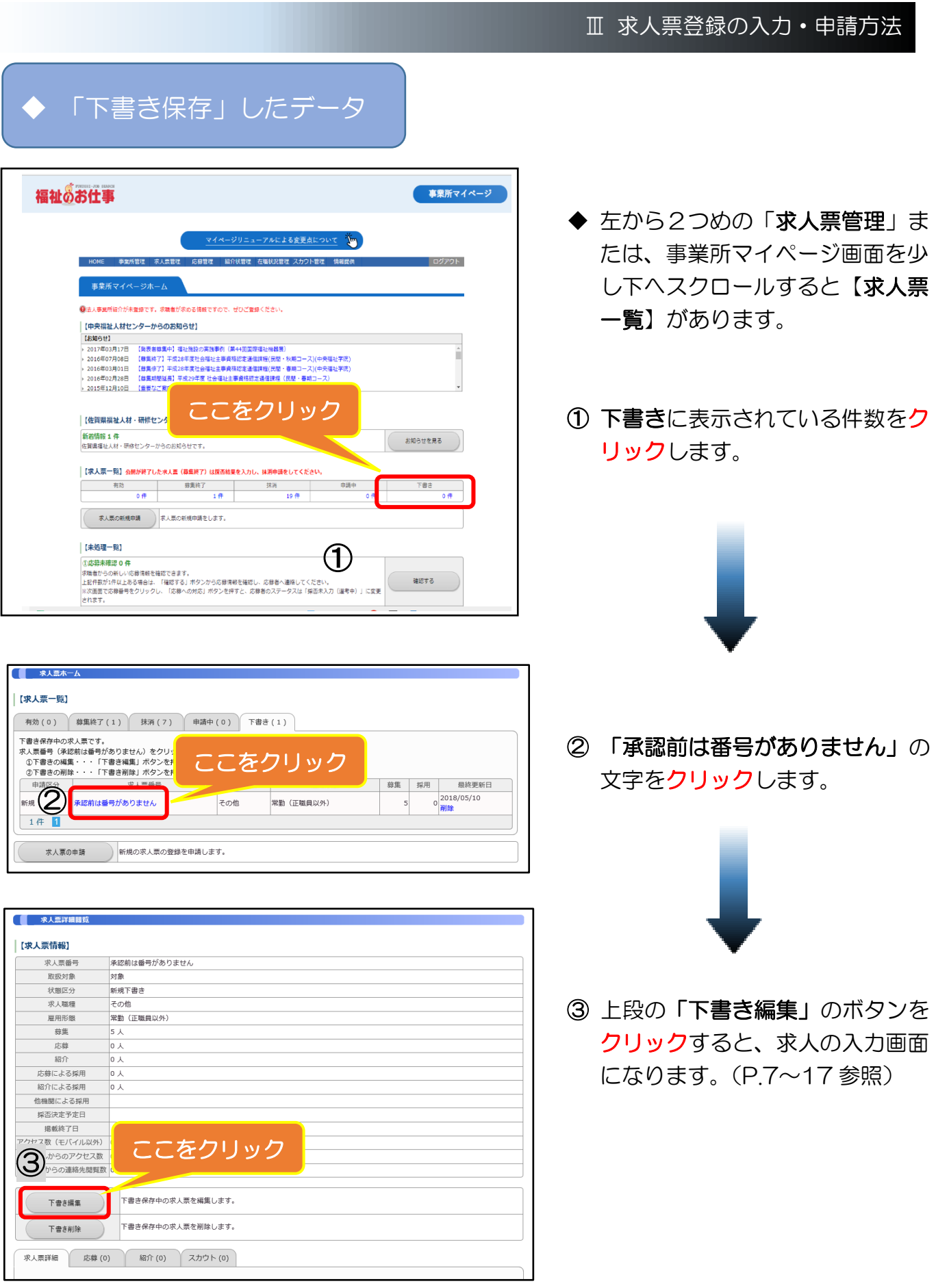

Ⅳ 公開求人の応募状況の確認等

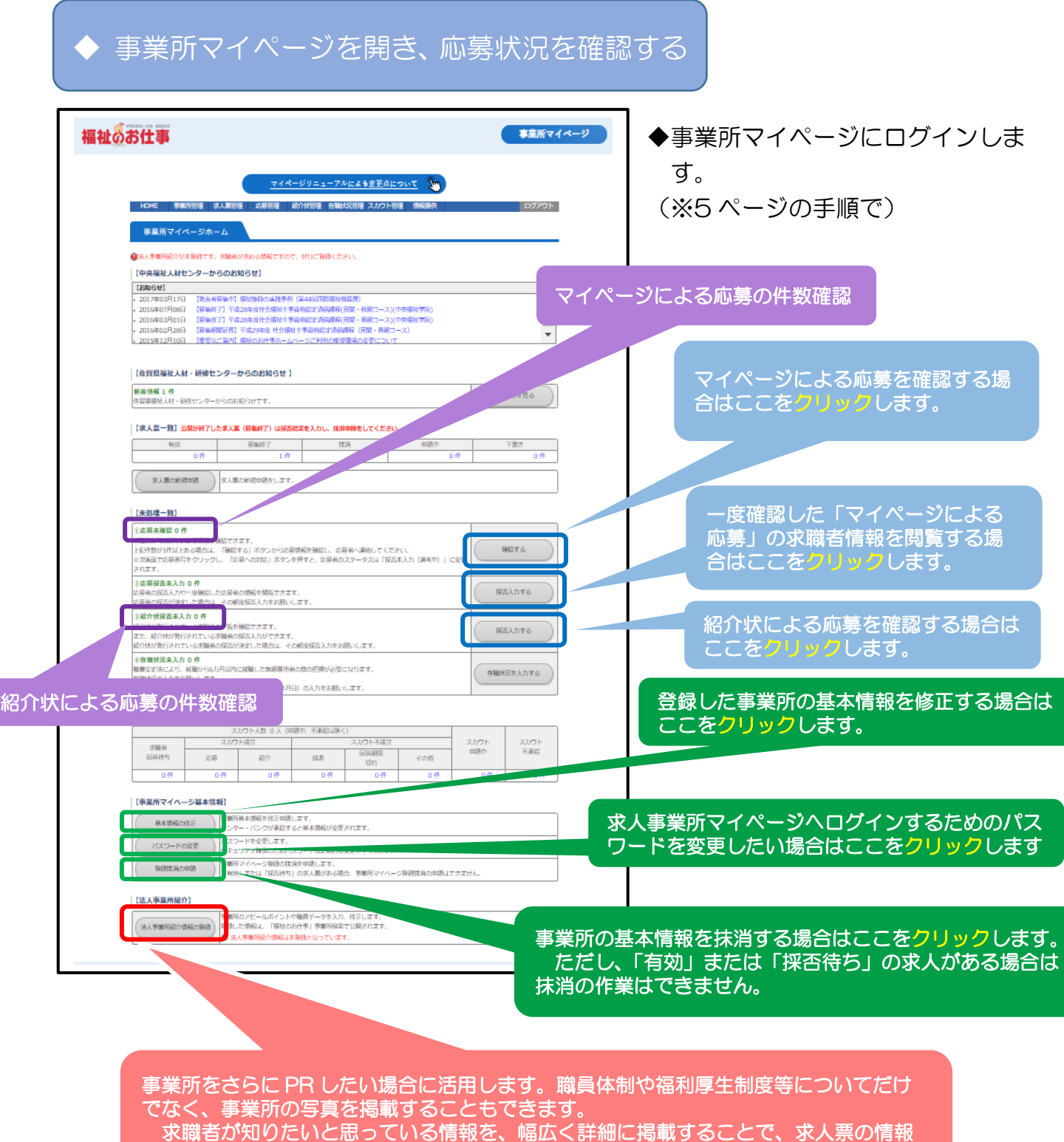

だけでは応募を迷っていた求職者が、応募に踏み切る強力なひと押しになりえます。

# ◆ マイページによる応募を確認する

◆「応募未処理一覧」から情報を確認する求職者の「**応募番号**」をクリックします。

◆「応募番号」をクリックすると該当する求職者の「応募情報」閲覧画面が表示されま す。内容(氏名、連絡先、アピール)をご確認のうえ、「求職者連絡先」に電話をして、 応募に必要な書類の伝達や今後の試験日程等について伝えます。

#### ・紹介状による応募を確認する

◆「紹介状未処理一覧」から情報を確認する求職者の「**紹介状番号**」をクリックします。

◆「紹介状番号」をクリックすると該当する求職者の「応募情報」閲覧画面が表示されま すが、紹介状による応募の場合、求職者から紹介状および必要書類が送られてきますの で詳細はそちらで確認します。

#### ◆ マイページによる応募の採否を確認する

◆「応募未処理一覧」もしくは、「紹介状未処理一覧」から情報を確認する求職者の「応募 番号」をクリックします。

該当する求職者の「応募情報」閲覧画面が表示されますので「採否・備考を登録する」 をクリックして、【採否情報】に採否結果・採否決定日・雇用開始日・不採用理由(不採 用の場合のみ)を登録します。(P.29.30 参照)あわせて、送付された紹介状の採否結 果通知書(様式例 P.32)を記入のうえ FAX で返送します。

# ◆ 求人募集を終了する

ここでは、募集終了前に、求人票で募集していた採用人数が集まった時、あるいは何らか の理由で求人票の募集を取りやめる時など、求人募集を終了する方法を説明します。

また、求人票は、募集終了日に達すると、自動的に募集終了し、「福祉のお仕事」ホーム ページから取り下げられ、非公開(状態区分が「採否待ち」)になります。

(※募集終了日は、求人票を登録した際に設定した「新卒学生の取扱」と「募集期間の定め」 によって異なります。)

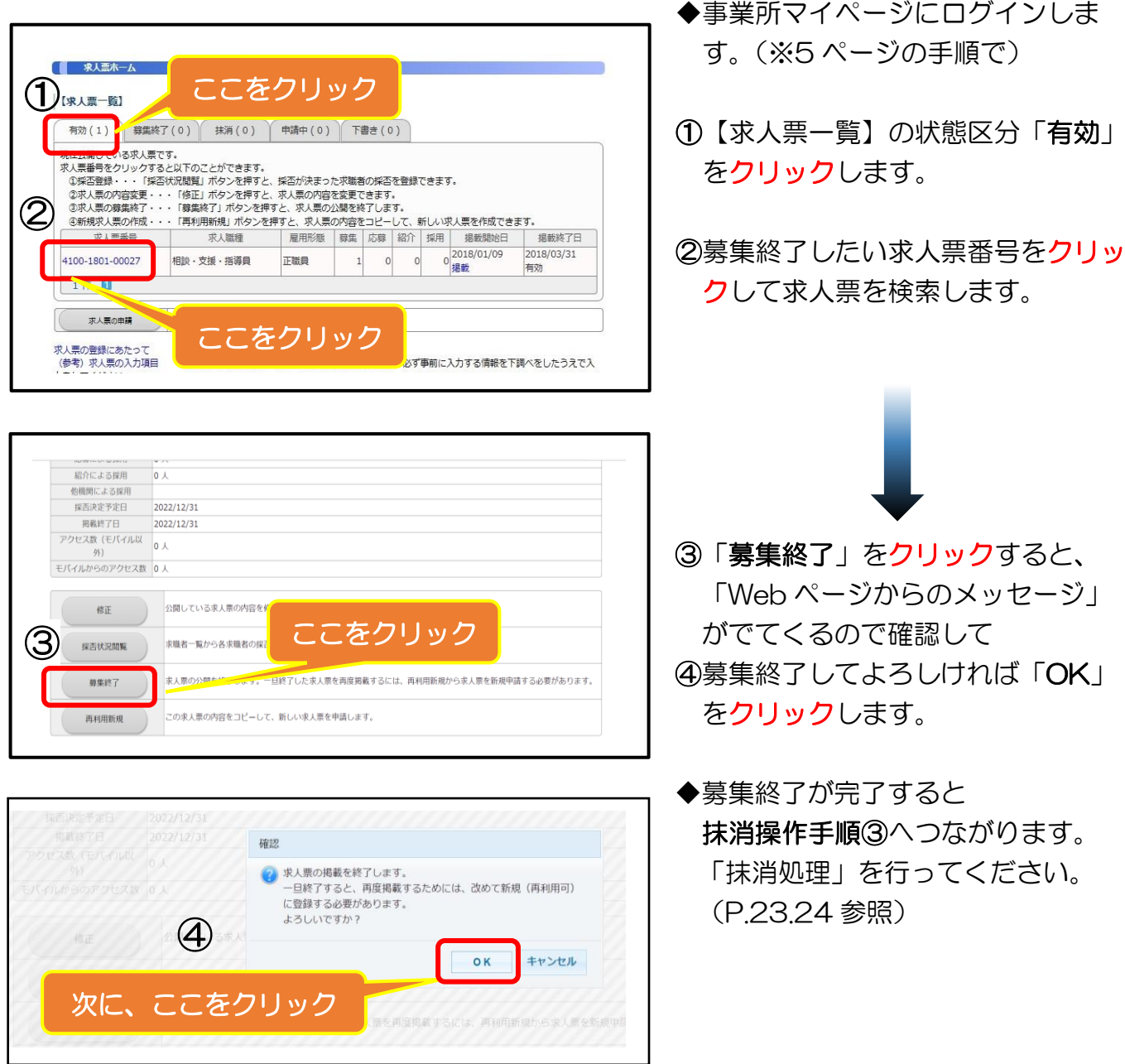

 $-22-$ 

Ⅴ 求人票の抹消申請の方法

求人票を抹消する

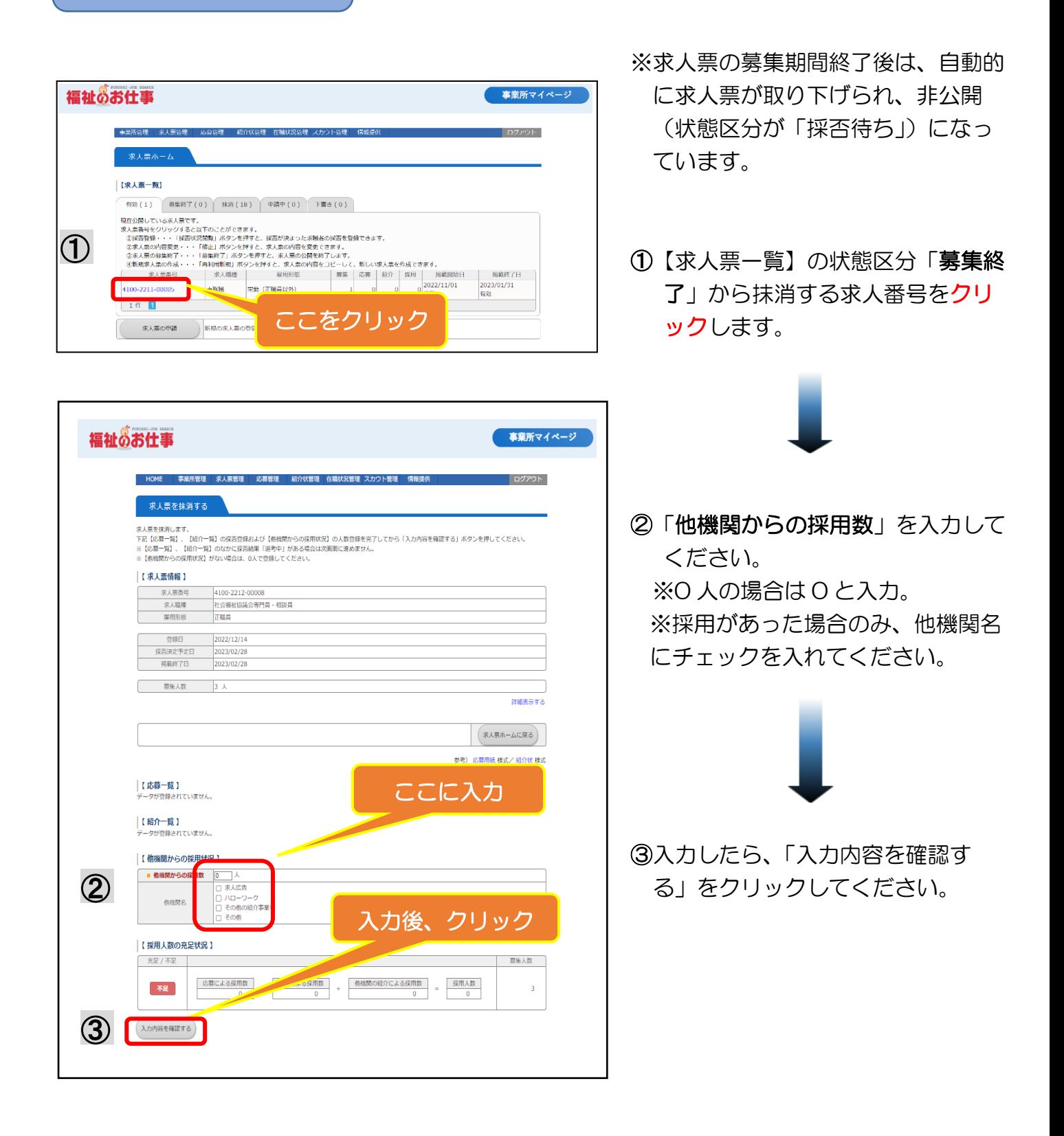

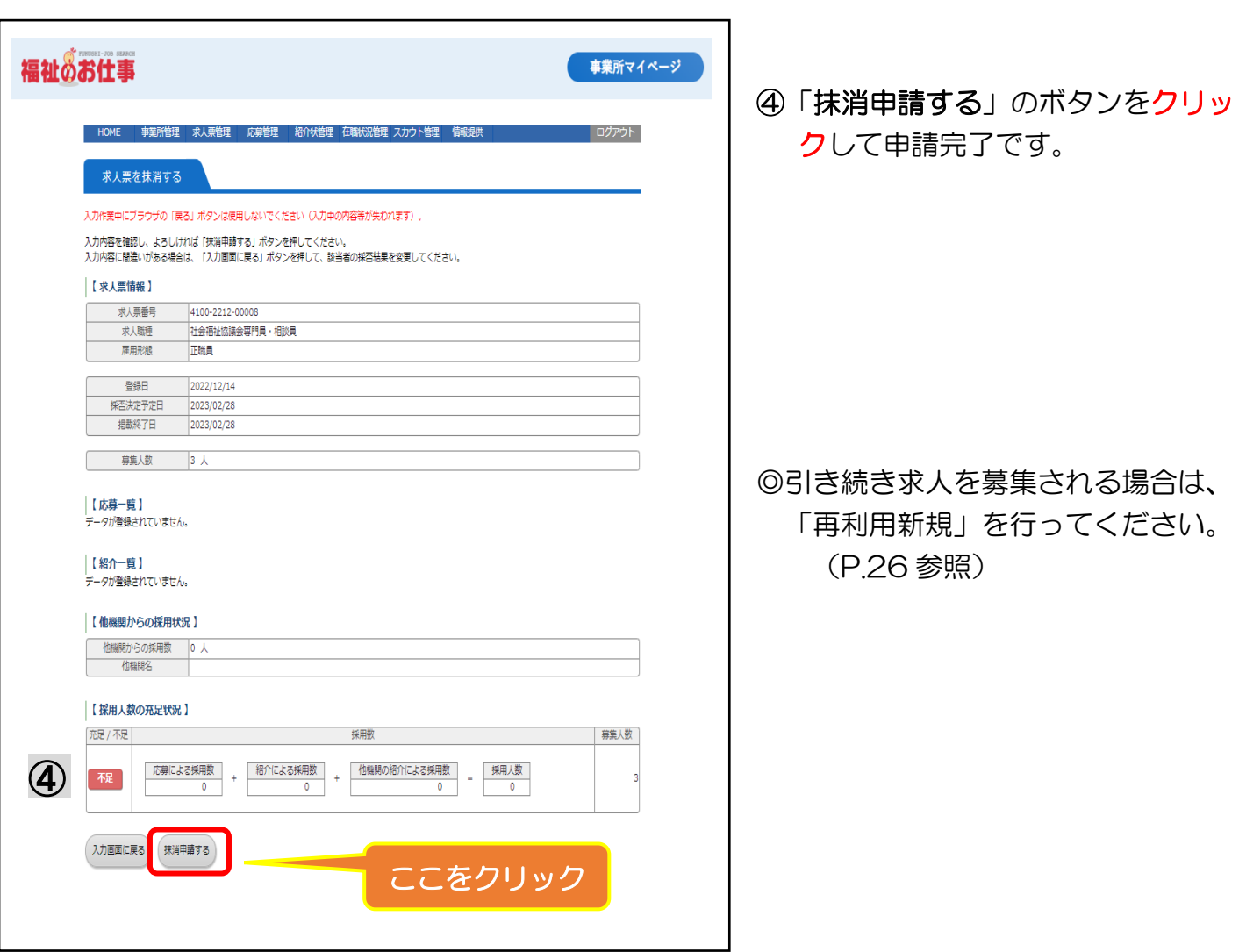

### Ⅴ 求人票の抹消申請の方法

### Ⅵ 既存の求人票を修正や再利用して新規登録する方法

# ◆ 求人票を修正する

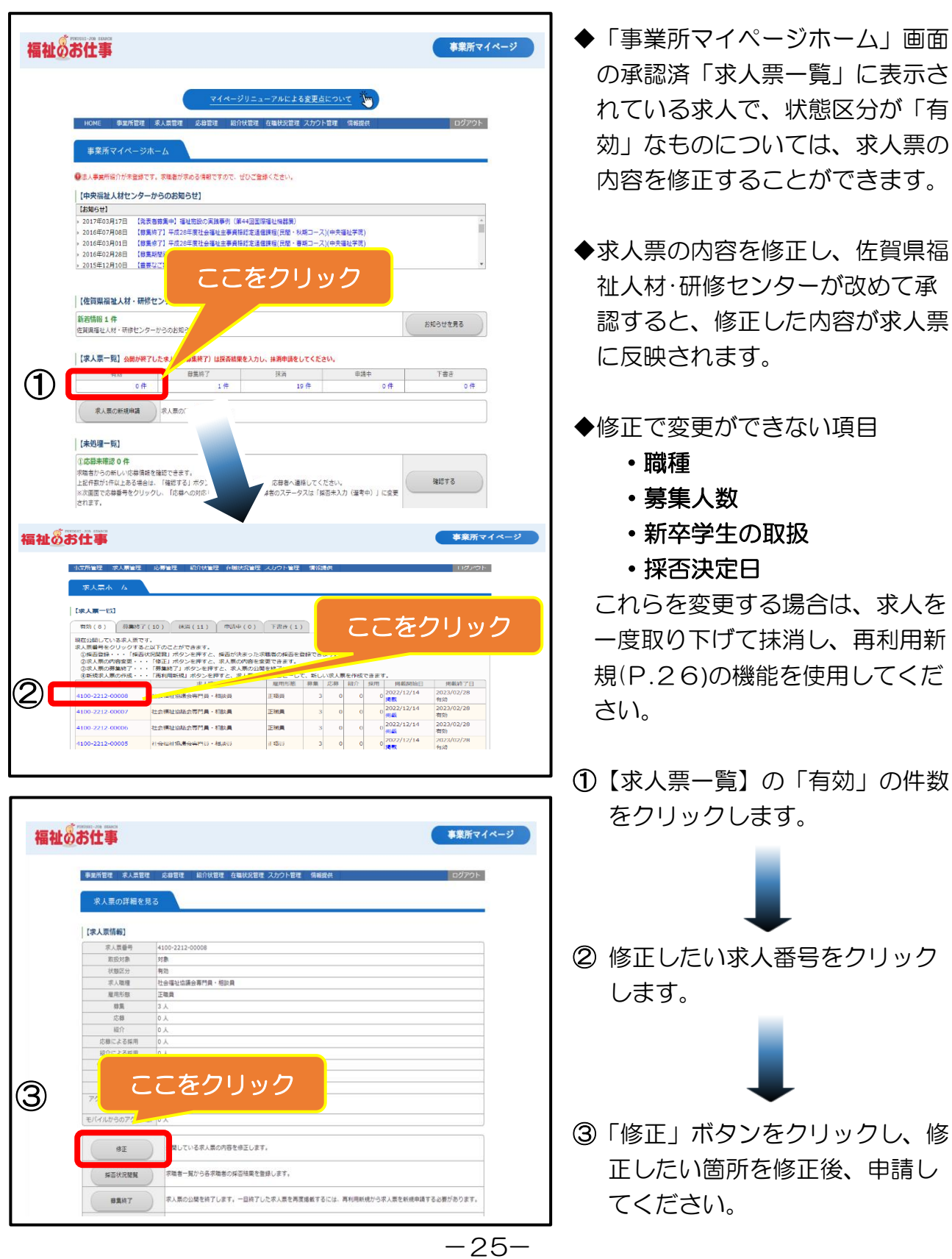

### Ⅵ 既存の求人票を修正や再利用して新規登録する方法

# ◆ 求人票を再利用して新規登録する

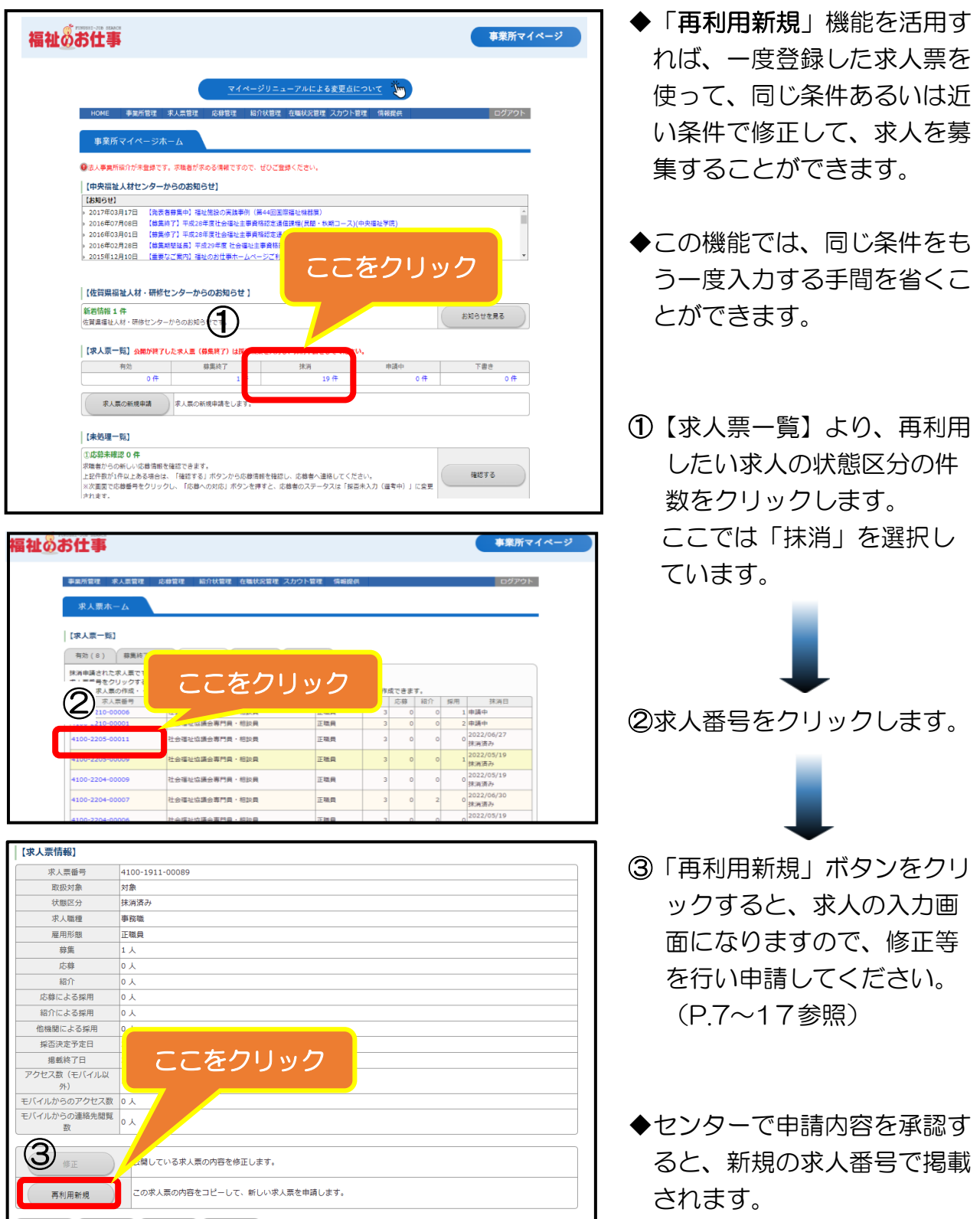

# ◆ パスワードを忘れてしまった場合

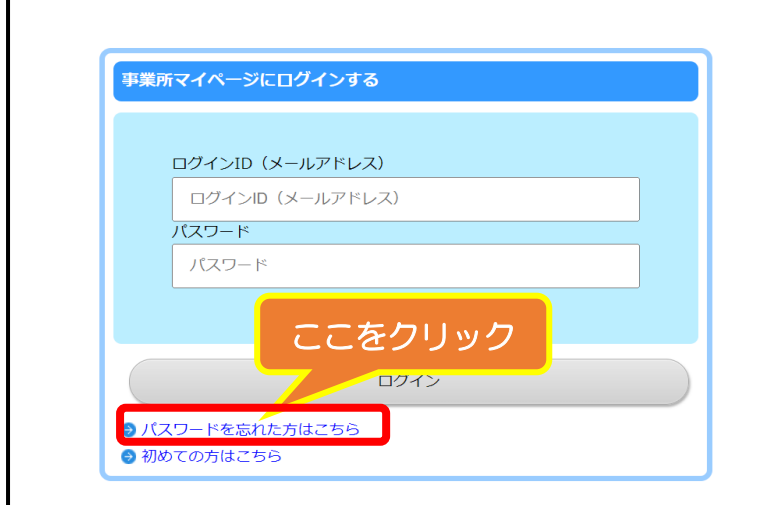

◆パスワードを忘れてしまった ときには、「事業所マイペー ジ登録に関する連絡先」で登 録した連絡先 e-mail アドレ スを使って、パスワードを再 設定することができます。

### ◆ 求人票の管理を忘れてしまいそうな場合

- ◆「福祉のお仕事」ホームページでは、求人票の管理を忘れずに行っていただくため、「事 業所マイページ登録に関する連絡先」で登録した連絡先 e-mail アドレス宛に、確認・操 作をお願いする通知メールを送付します。
- ◆求人票の状況に合わせて、送付するメールにはいくつかの種類があります。下表を参考 にしてください。

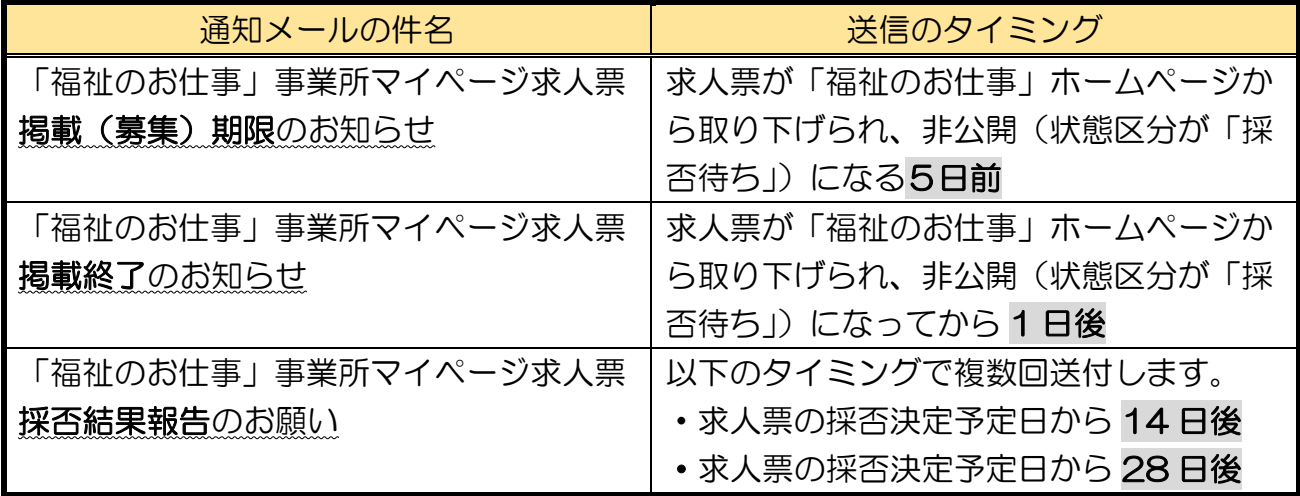

※採否決定予定日:求人票登録の際に、募集終了日から6ヶ月後までの日を指定できるよう になっています。とくに、指定のなかった場合には、募集終了日と同じ日になります。

### ◆ 求人の募集期間

求人票は、センター承認日から「福祉のお仕事」ホームページに公開され、求人募集が 始開始されます。(来所公開・非公開の設定をした求人票を除く) 求人募集は、求人票で定めた募集期間中(センター承認日~募集終了日)に行います。 募集期間の範囲は 3 か月(翌々月末まで)となっています。(新卒は年度末まで有効) 募集開始日は、求人票を登録した際に設定した募集期間によって異なります。

#### ◆ 求職者の応募方法と紹介状の取り扱い

求人募集を開始すると、佐賀県福祉人材・研修センターの窓口にて、求職者の希望に応じ て求人の情報提供が始まります。

また、公開された求人票は、「福祉のお仕事」ホームページにおいて、求職者から検索・ 閲覧されます。

求職者が求人に応募する方法は、以下の 2 通りです。

マイページによる応募

マイページによる応募は、「福祉のお仕事」ホームページにて公開されている求人票を見 た求職者が、マイページを作成して求職票を登録後に、自ら求人に応募する方法です・ 紹介状による応募とは違い、佐賀県福祉人材・研修センターの職業紹介・あっせんを受け ずに求人に応募しています。

#### 紹介状による応募

紹介状による応募は、佐賀県福祉人材・研修センター(以下「センター」)に求職登録を している方(求職登録者)がセンターの職業紹介·あっせんを受けて応募する方法で す。

紹介状による応募をした求職登録者については、センターが面接などにより、求人票の 募集条件などとマッチするかを確認しています。

求人票に記載された条件以外にも、職業紹介・あっせんをする際に考慮する事項があり ましたら、センターに是非ご相談ください。

### 紹介状の採否登録

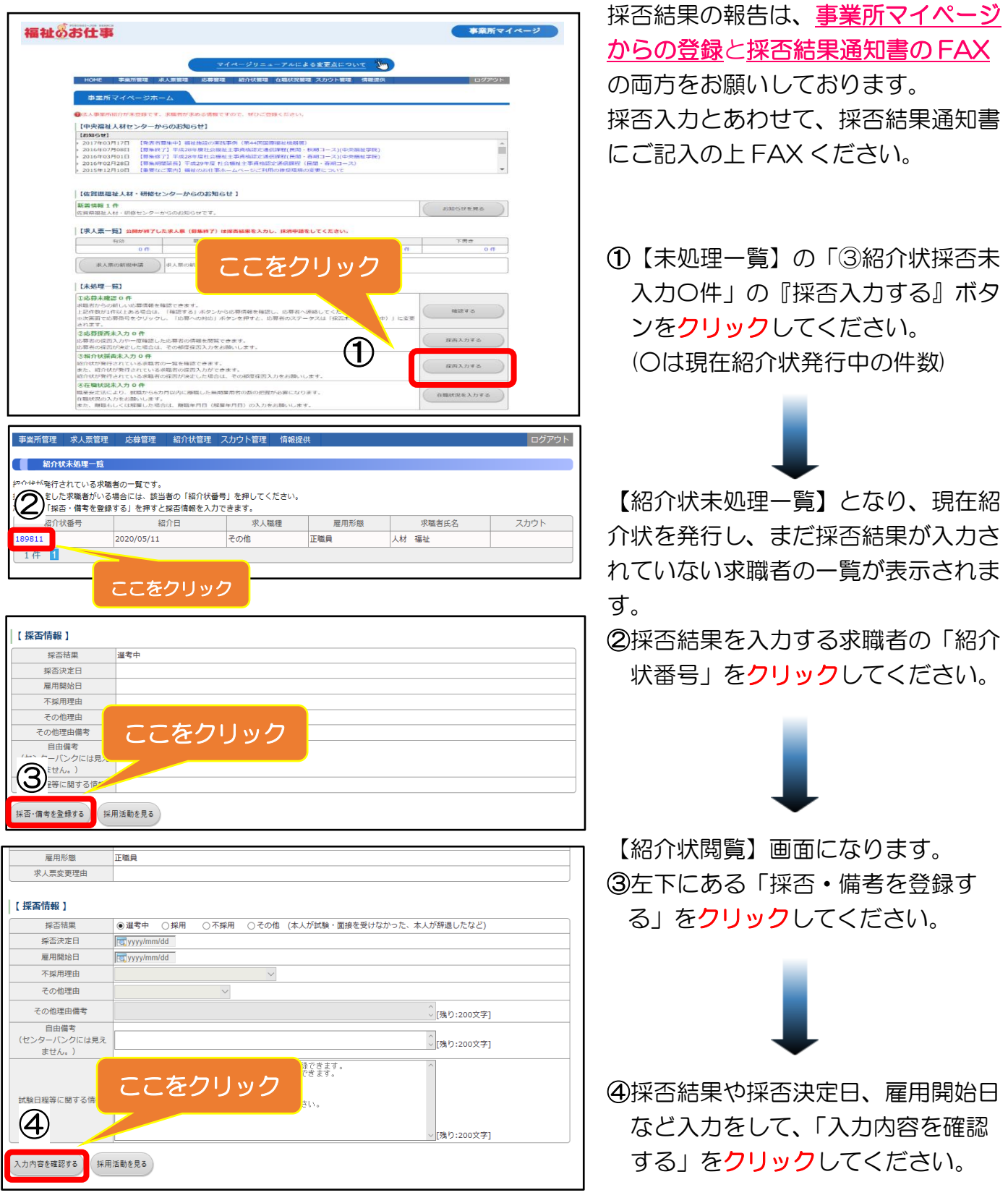

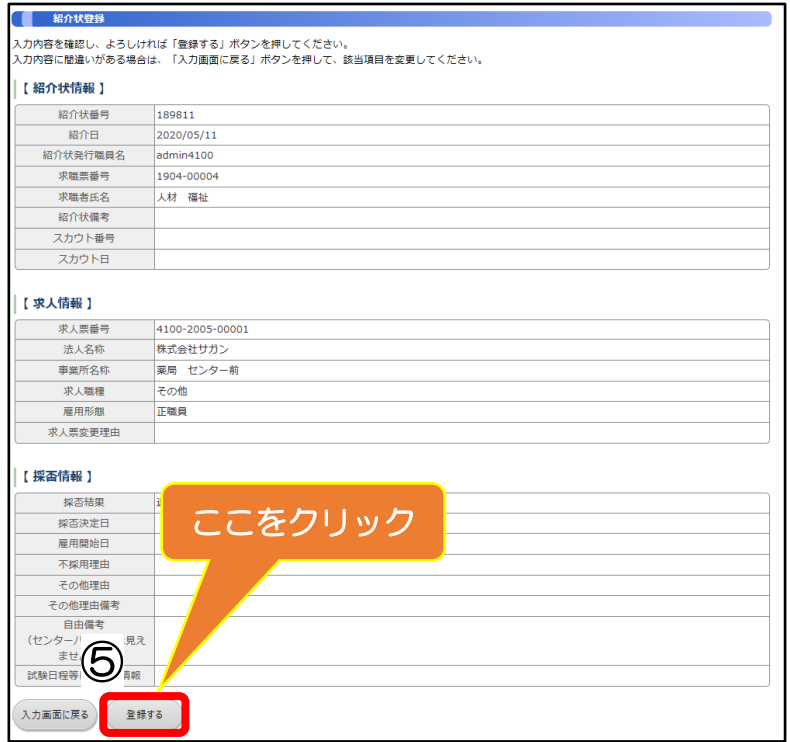

⑤入力内容を確認し、不備等がなけれ ば「登録する」をクリックしてくだ さい。

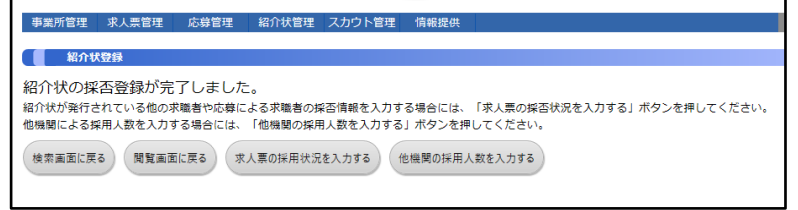

- ◆この画面が表示されれば、採否登録 は完了です。
- 〇募集を終了する場合は、 「募集終了」→「抹消処理」 を行ってください。 (P.22~24 参照)
- 〇求人を継続される場合は、求人を抹 消後、再利用新規の申請を行ってく ださい。

(P.23.24.26 参照)

 $\overline{\phantom{a}}$ 

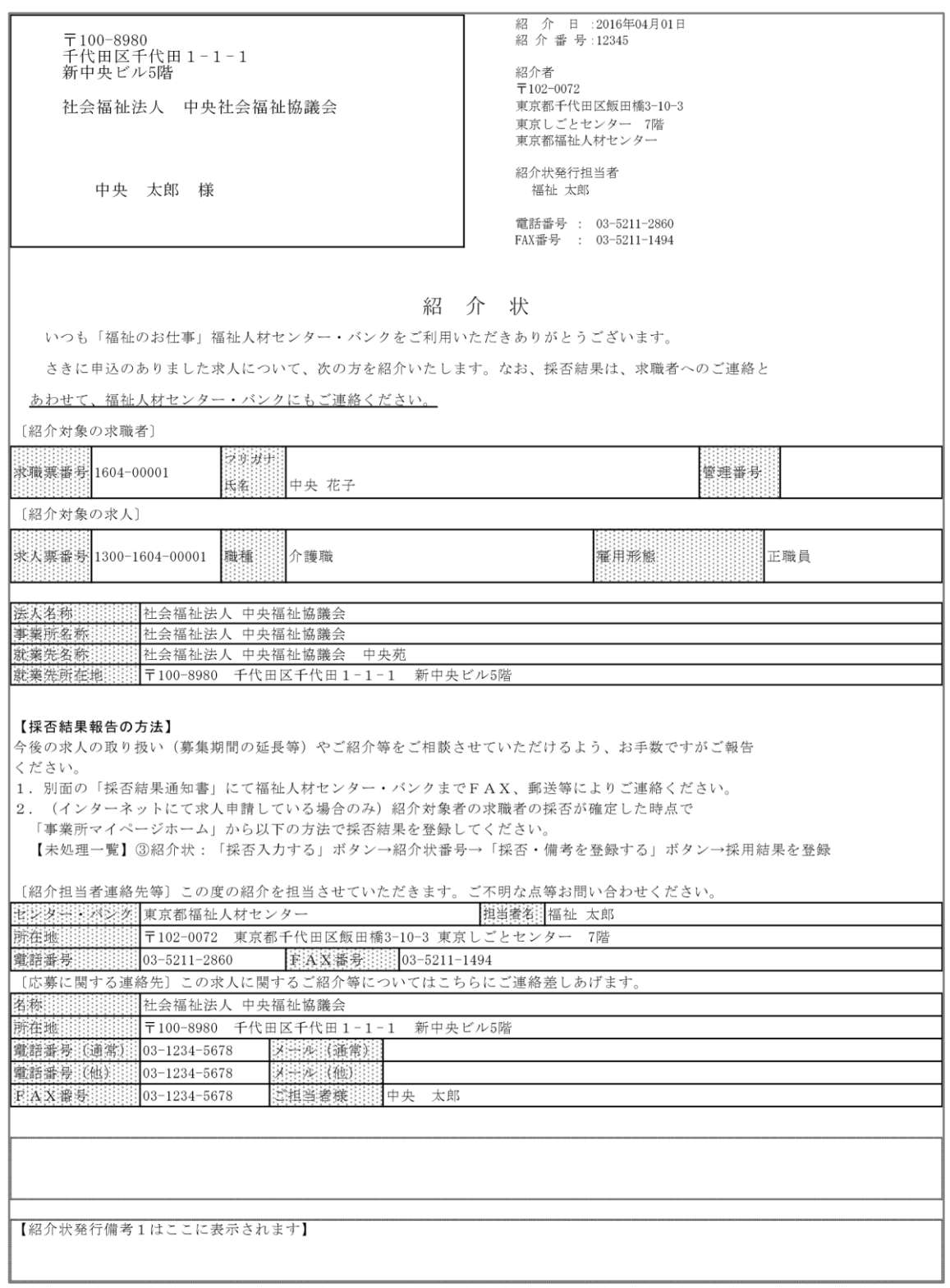

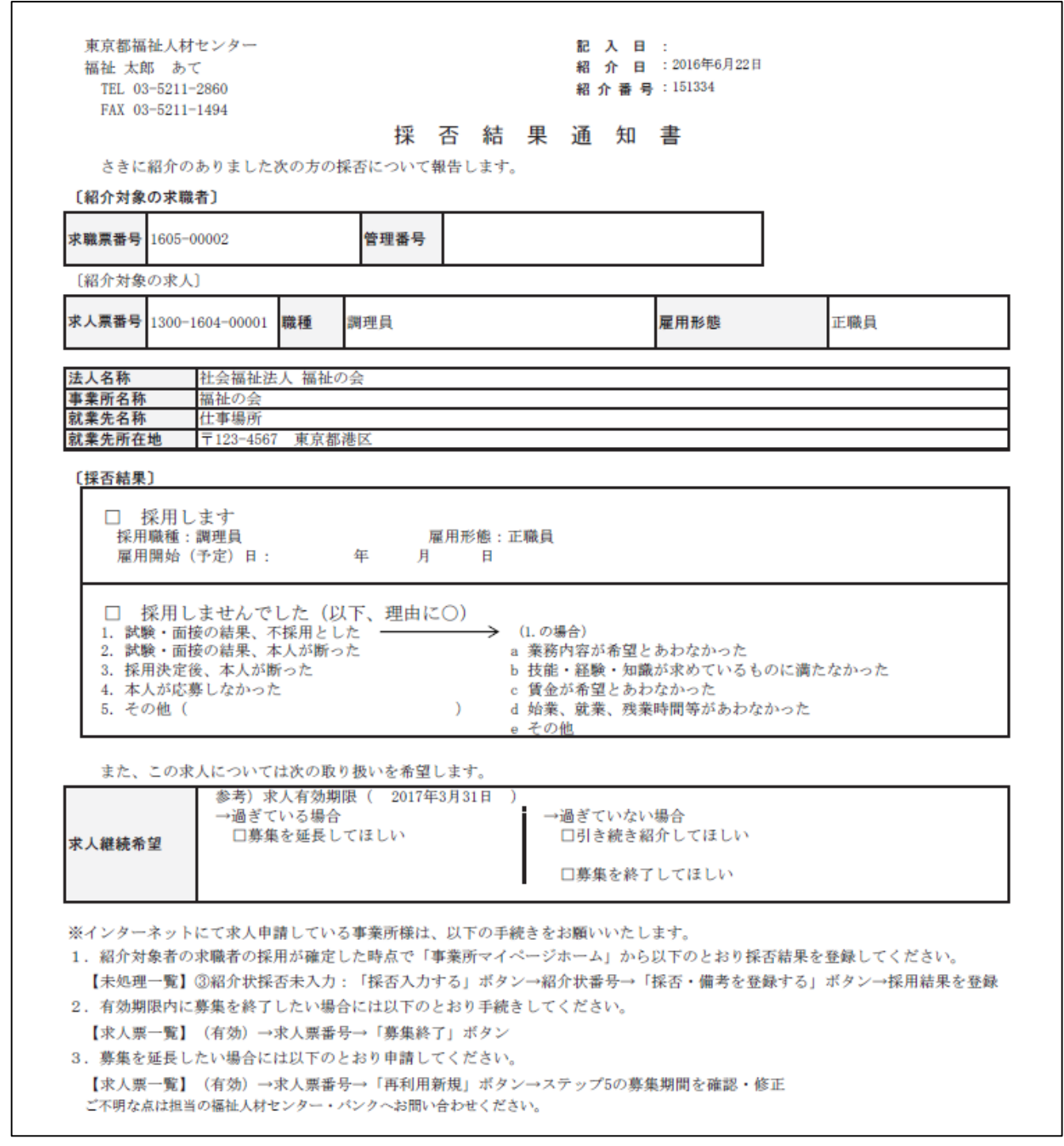

※応募した求職者の採用・不採用の結果は、マイページでの採否登録と合わせて、採否結果 通知書をご記入の上、佐賀県福祉人材·研修センターまで FAX でご報告ください。 その際、求人票の取り扱いについてもご記入のうえ、手続きをお願いいたします。

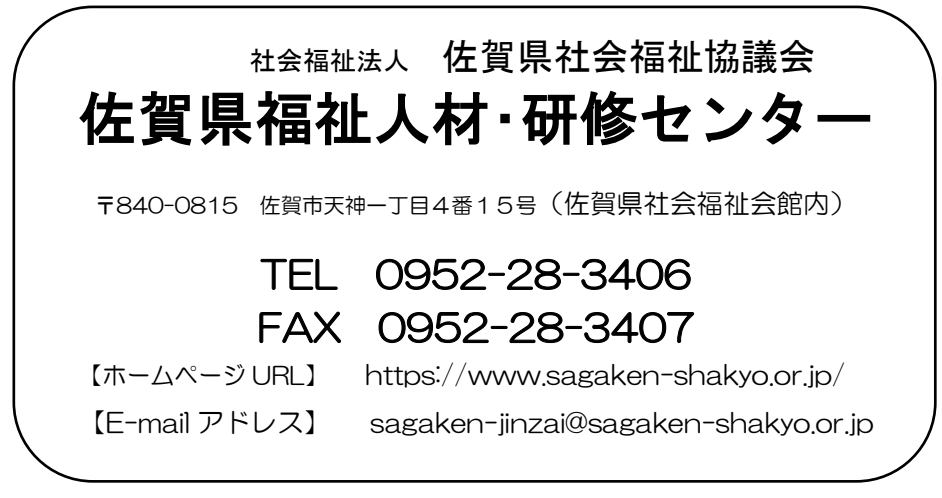

令和 5 年 8 月改正